Dell™ 1210S projektor Brukerveiledning

### **Notiser, merknader og advarsler**

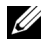

**MERK:** Ordet MERK indikerer viktig informasjon som hjelper deg med å bruke projektoren bedre.

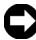

**MERKNAD:** MERKNAD indikerer enten en potensiell skade på maskinvare eller tap av data, og forteller hvordan du kan unngå dette.

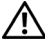

\_\_\_\_\_\_\_\_\_\_\_\_\_\_\_\_\_\_\_\_

**ADVARSEL: En ADVARSEL indikerer en potensiell fare for skade på eiendom, personskade eller dødsfall.**

#### **Informasjonen i dette dokumentet kan endres uten forvarsel. © 2009 Dell Inc. Med enerett.**

Gjengivelse av disse materialene på noen som helst måte er strengt forbudt uten skriftlig tillatelse fra Dell Inc.

Varemerker som brukes i denne teksten: *Dell* og *DELL-logoen* er varemerker for Dell Inc.; *DLP* og *DLP*-logoen er varemerker for TEXAS INSTRUMENTS INCORPORATED; *Microsoft* og *Windows* er enten varemerker eller registrerte varemerker for Microsoft Corporation i USA og/eller andre land.

Andre varemerker og varenavn kan ha blitt brukt i dette dokumentet for referanse til enheter som gjør krav på merkene eller navnene eller deres produkter. Dell Inc. fraskriver seg enhver eiendomsrett til andre varemerker eller varenavn enn sine egne.

**Modell 1210S**

**August 2009 Rev. A00**

## **Innhold**

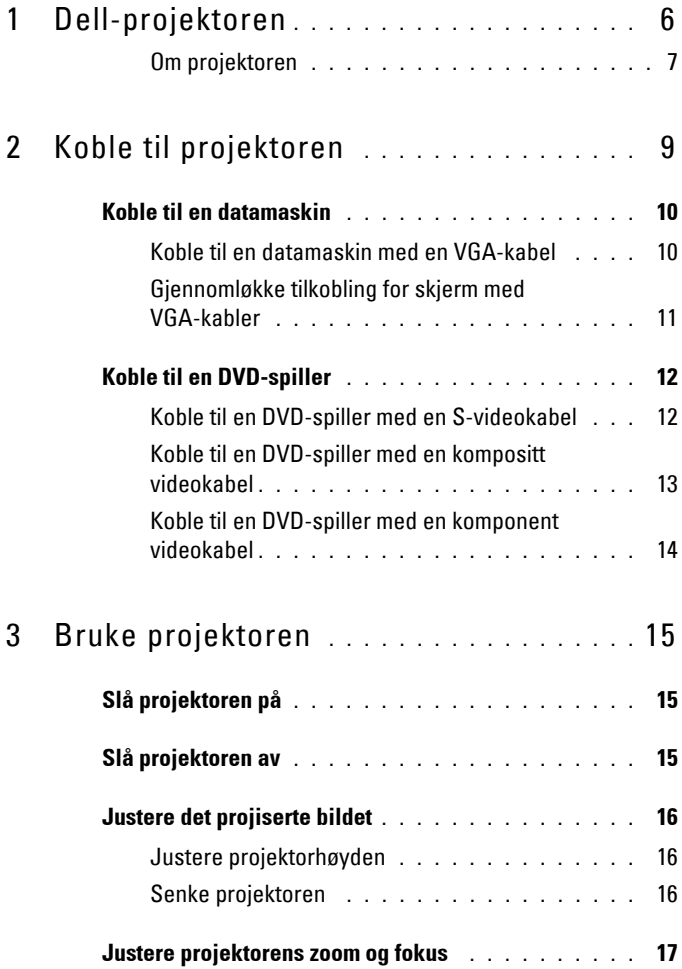

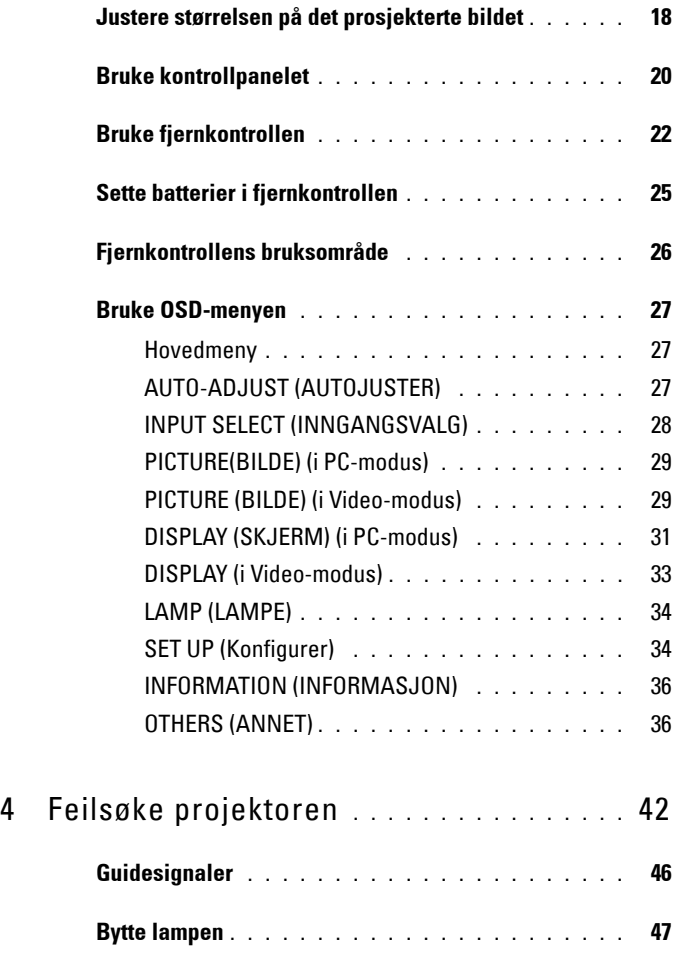

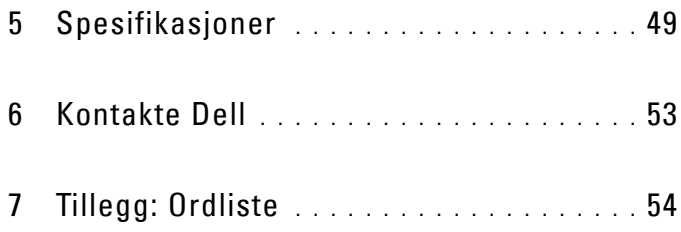

# **1**

## <span id="page-5-0"></span>**Dell-projektoren**

<span id="page-5-1"></span>Projektoren leveres med de enhetene som er vist nedenfor. Forsikre deg om at du har alle tingene, og kontakt Dell™ dersom noe mangler.

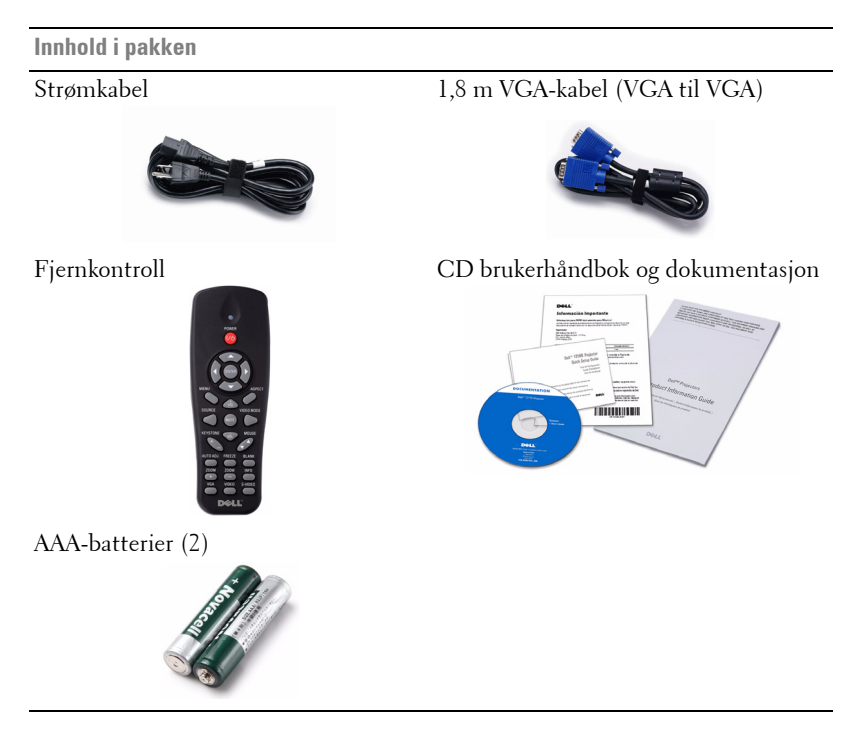

#### <span id="page-6-2"></span><span id="page-6-0"></span>**Om projektoren**

#### **<sup>4</sup> 55.00±0.10 82.30±0.15 14.00±0.10 <sup>7</sup> <sup>8</sup> Visning ovenfra Undersiden**

<span id="page-6-7"></span><span id="page-6-6"></span><span id="page-6-5"></span><span id="page-6-4"></span><span id="page-6-3"></span>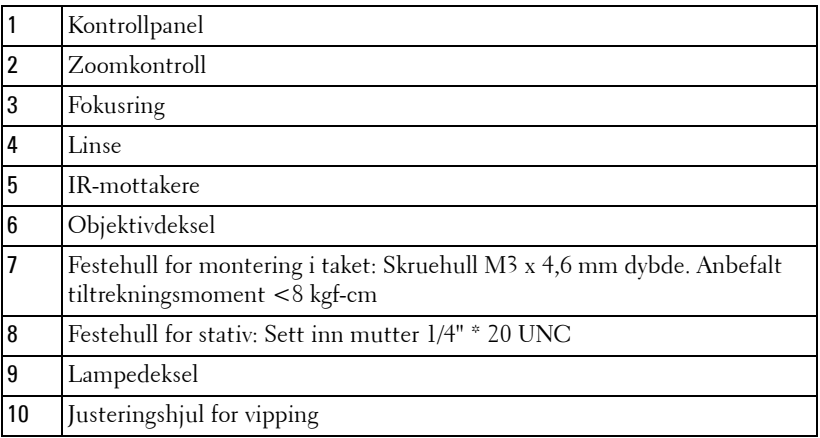

#### **ADVARSEL: Sikkerhetsinstrukser**

- <span id="page-6-1"></span>Ikke bruk projektoren nær apparater som danner mye varme.
- Ikke bruk projektoren i områder hvor det er ekstremt mye støv. Støvet kan føre til at systemet bryter sammen og projektoren vil automatisk slå seg av.
- Sørg for at projektoren er montert i et godt ventilert område.
- Ikke blokker sprekker og åpninger på projektoren som er ment for ventilasjon.
- Sørg for at projektoren betjenes i omgivelsestemperaturer mellom 5 ºC to 35 ºC
- Ikke ta på ventilasjonsuttaket fordi det kan bli svært varm etter at projektoren har blitt slått på, eller rett etter at den er slått av.
- Ikke se inn i linsen mens projektoren er på. Dette kan skade øynene dine.

**110.00±0.15**

**8** Ikke plasser noen gjenstander nær eller foran projektoren, eller dekk til linsen på projektoren mens den står på. Varmen fra projektoren kan føre til at gjenstanden smelter eller brenner.

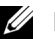

#### **MERK:**

- Ikke prøv å montere projektoren i taket på egenhånd. Den bør installeres av en kvalifisert tekniker.
- Anbefalt sett for takmontering av projektoren (P/N: C3505). For mer informasjon, se Dell-websiden på support.dell.com.
- For mer informasjon, se Sikkerhetsinformasjon som ble levert med projektoren.

## <span id="page-8-1"></span><span id="page-8-0"></span>**Koble til projektoren**

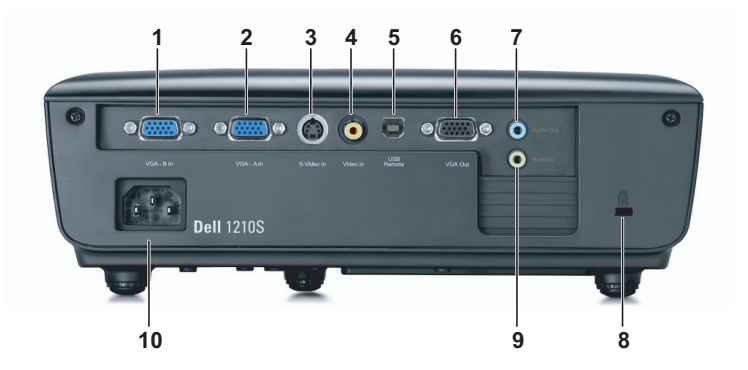

<span id="page-8-9"></span><span id="page-8-8"></span><span id="page-8-7"></span><span id="page-8-5"></span><span id="page-8-3"></span>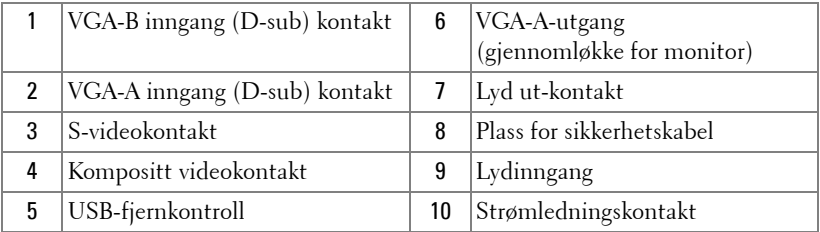

<span id="page-8-6"></span><span id="page-8-4"></span><span id="page-8-2"></span>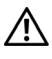

**ADVARSEL: Følg sikkerhetsinstruksjonene som står beskrevet på [side 7](#page-6-1) før du starter på noen av fremgangsmåtene i dette avsnittet.**

## <span id="page-9-3"></span><span id="page-9-0"></span>**Koble til en datamaskin**

#### <span id="page-9-1"></span>**Koble til en datamaskin med en VGA-kabel**

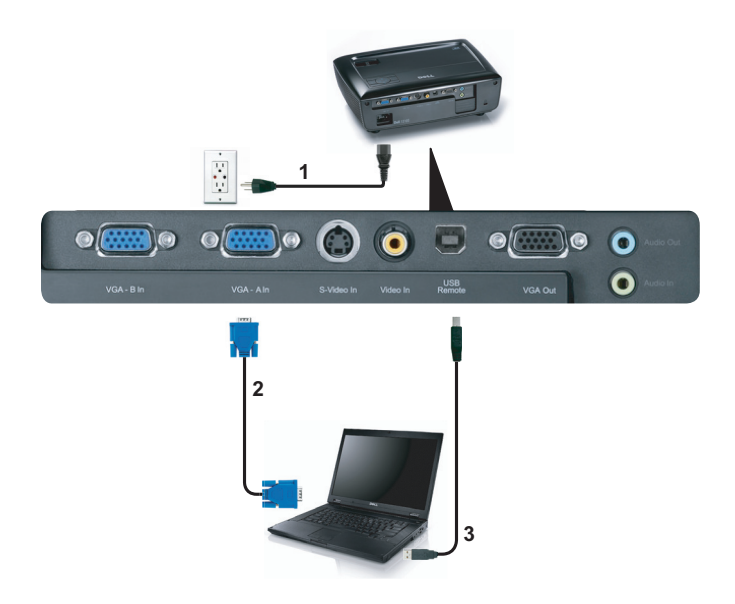

<span id="page-9-5"></span><span id="page-9-4"></span><span id="page-9-2"></span>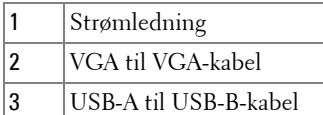

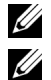

**MERK:** USB-kabelen leveres ikke med projektoren.

**MERK:** USB-kabelen må være koblet til hvis du vil bruke Neste side og Forrige side-funksjonene på fjernkontrollen.

#### <span id="page-10-0"></span>**Gjennomløkke tilkobling for skjerm med VGA-kabler**

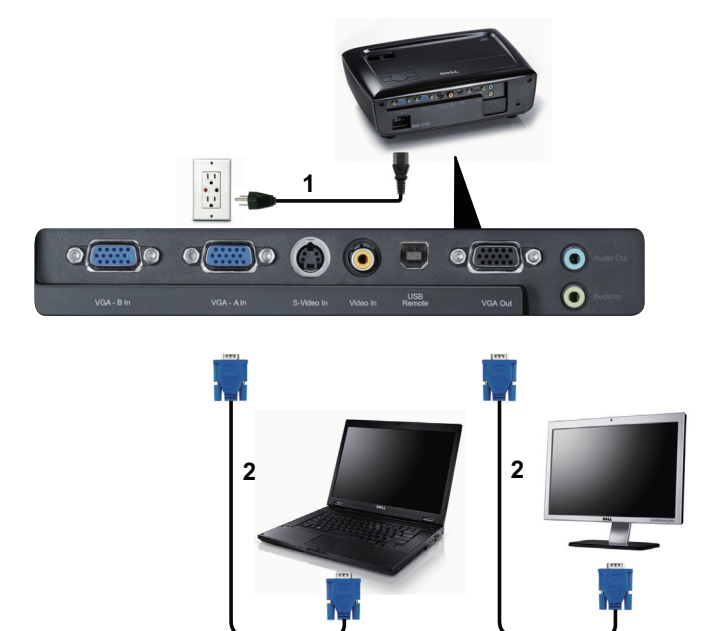

<span id="page-10-2"></span><span id="page-10-1"></span>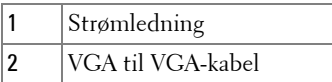

**MERK:** Kun én VGA-kabel sendes med projektoren. En ekstra VGA-kabel kan kjøpes via Dell-websiden på dell.com.

## <span id="page-11-0"></span>**Koble til en DVD-spiller**

#### <span id="page-11-2"></span><span id="page-11-1"></span>**Koble til en DVD-spiller med en S-videokabel**

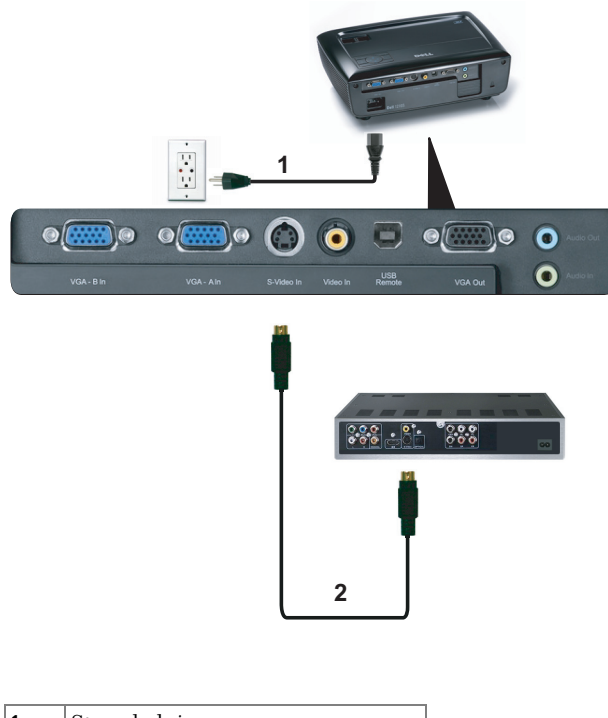

<span id="page-11-4"></span><span id="page-11-3"></span>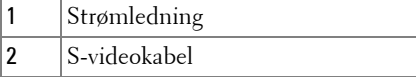

**MERK:** S-video-kabelen sendes ikke med projektoren. Du kan kjøpe S-videokabelforlengeren (50 fot/100 fot) fra Dell-websiden på dell.com.

#### <span id="page-12-1"></span><span id="page-12-0"></span>**Koble til en DVD-spiller med en kompositt videokabel**

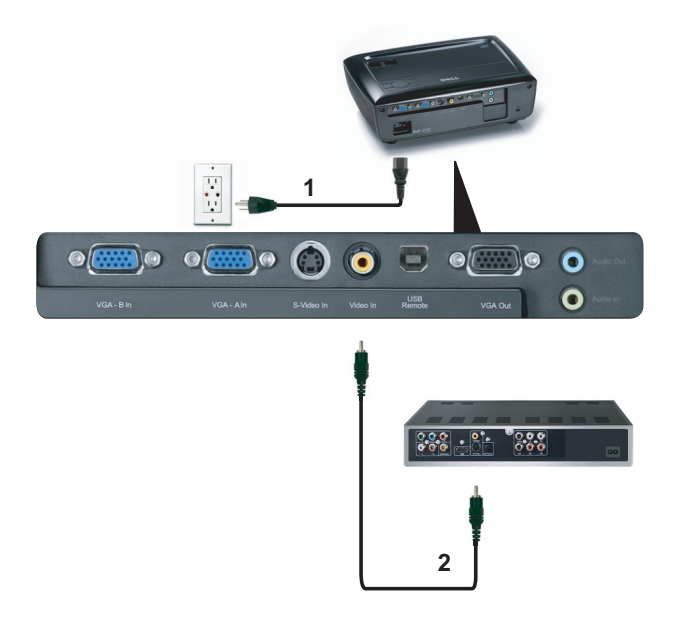

<span id="page-12-3"></span><span id="page-12-2"></span>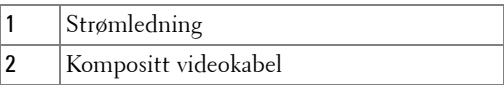

**MERK:** Kompositt video-kabelen sendes ikke med projektoren. Du kan kjøpe kompositt video-kabelforlengeren (50 fot/100 fot) fra Dell-websiden på dell.com.

#### <span id="page-13-1"></span><span id="page-13-0"></span>**Koble til en DVD-spiller med en komponent videokabel**

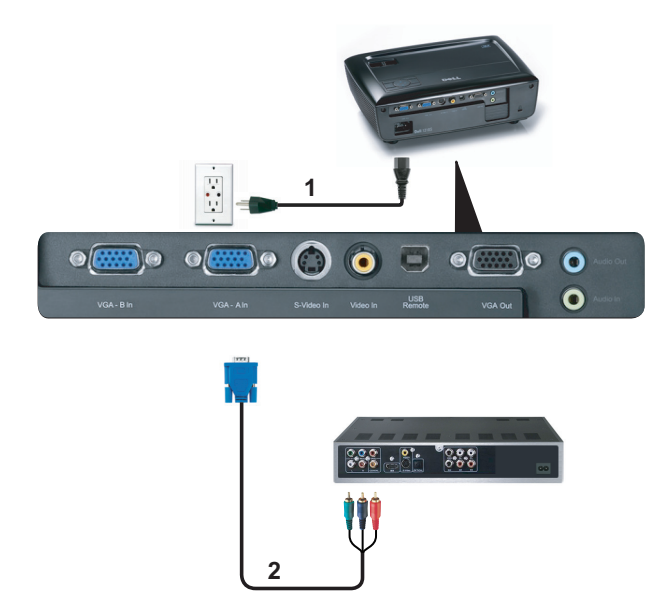

<span id="page-13-3"></span><span id="page-13-2"></span>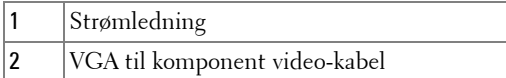

**MERK:** VGA til komponent video-kabelen sendes ikke med projektoren. Du kan kjøpe VGA til komponent video-kabelforlengeren (50 fot/100 fot) fra Dellwebsiden på dell.com.

## <span id="page-14-0"></span>**Bruke projektoren**

## <span id="page-14-4"></span><span id="page-14-1"></span>**Slå projektoren på**

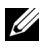

**MERK:** Slå på projektoren før du slår på kilden (datamaskin, DVD-spiller, osv.). Lyset i Power (Strøm)-knappen blinker blått til du trykker på knappen.

- **1** Ta av linsedekselet.
- **2** Koble til strømledningen og aktuelle signalkabler. For informasjon om å koble til projektoren, se ["Koble til projektoren" på side 9](#page-8-1).
- **3** Trykk inn **Power (Strøm)**-knappen (se ["Bruke kontrollpanelet" på side 20](#page-19-0) for å finne **Power (Strøm)**-knappen).
- **4** Slå på kilden (datamaskin, DVD-spiller osv.)
- **5** Koble kilden til projektoren ved bruk av en passende kabel. Se ["Koble til](#page-8-1)  [projektoren" på side 9](#page-8-1) for informasjon om hvordan du kobler kilden til projektoren.
- **6** Inngangskilden til projektoren er satt til VGA-A som standard. Du kan bytte inngangskilden hvis det er nødvendig.
- **7** Hvis du har flere kilder koblet til projektoren på samme tid, trykk på **Source (Kilde)**-knappen på fjernkontrollen eller kontrollpanelet for å velge ønsket kilde. Se ["Bruke kontrollpanelet" på side 20](#page-19-0) og ["Bruke fjernkontrollen" på side 22](#page-21-0) for hvordan du finner **Source (Kilde)**-knappen.

## <span id="page-14-3"></span><span id="page-14-2"></span>**Slå projektoren av**

**MERKNAD:** Ikke dra ut kontakten til projektoren før du har slått den av slik det er forklart nedenfor.

**1** Trykk på **Power (Strøm)**-knappen.

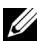

**MERK:** Meldingen "**Press Power Button to Turn off Projector (Trykk på Power-knappen for å slå av projektoren)**" vises på skjermen. Meldingen forsvinner etter 5 sekunder, eller du kan trykke på Menu (Meny) knappen for å fjerne den.

**2** Trykk **Power (Strøm)**-knappen igjen. Kjøleviftene fortsetter å kjøre i 120 sekunder.

**3** For å slå av projektoren raskt, trykker du på Power (Strøm)-knappen og holder den inne i 1 sekund mens kjøleviftene fremdeles kjører.

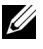

**MERK:** Før du slår på projektoren igjen, vent i 60 sekunder for å la den interne temperaturen stabilisere seg.

<span id="page-15-3"></span>**4** Koble strømledningen fra stikkontakten og projektoren.

## <span id="page-15-0"></span>**Justere det projiserte bildet**

#### <span id="page-15-4"></span><span id="page-15-1"></span>**Justere projektorhøyden**

- **1** Hev projektoren til ønsket visningsvinkel og bruk fremre justeringshjul til å finjustere vinkelen.
- **2** Bruk to justeringshjul til å finjustere visningsvinkelen.

#### <span id="page-15-2"></span>**Senke projektoren**

**1** Senk projektoren og bruk fremre justeringshjul til å finjustere visningsinkelen.

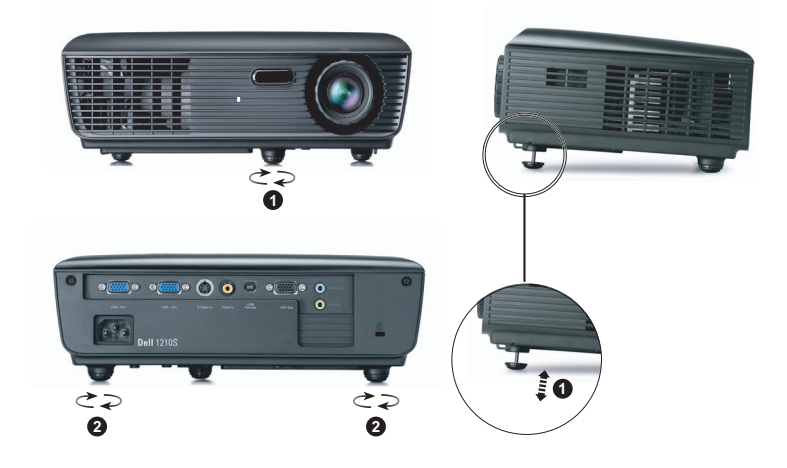

<span id="page-15-6"></span><span id="page-15-5"></span>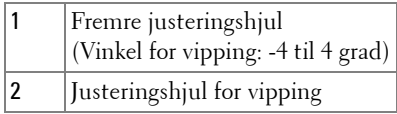

### <span id="page-16-1"></span><span id="page-16-0"></span>**Justere projektorens zoom og fokus**

- **ADVARSEL: For å unngå skade på projektoren må du sørge for at zoomobjektivet og heisefoten står i innerste stilling før du flytter projektoren eller legger den i bærevesken.**
- **1** Drei zoomtappen for å zoome inn og ut.
- **2** Drei fokuseringsringen til bildet er skarpt. Projektoren kan fokusere på avstander fra 1 til 12 meter.

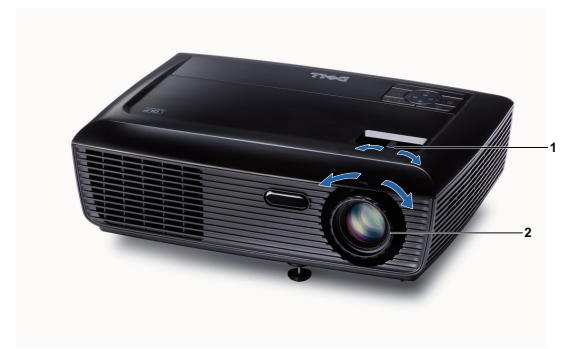

<span id="page-16-3"></span><span id="page-16-2"></span>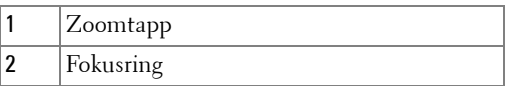

## <span id="page-17-0"></span>**Justere størrelsen på det prosjekterte bildet**

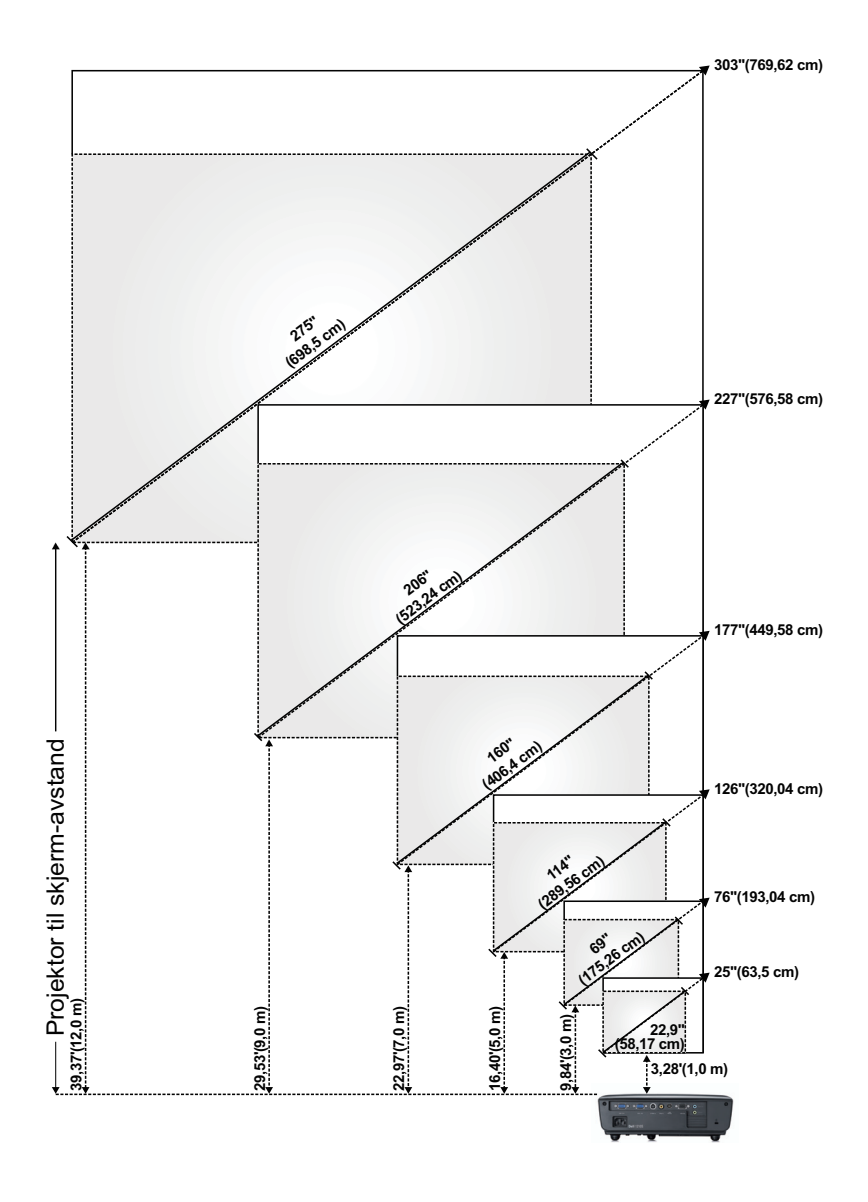

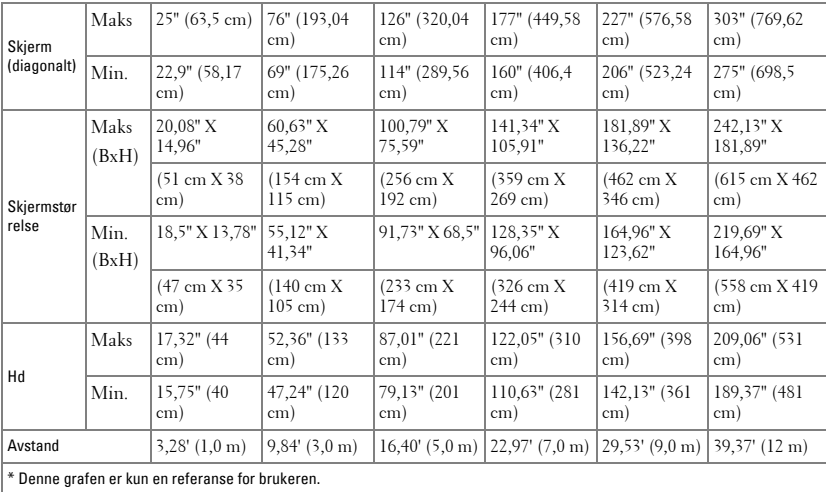

<span id="page-19-1"></span><span id="page-19-0"></span>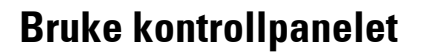

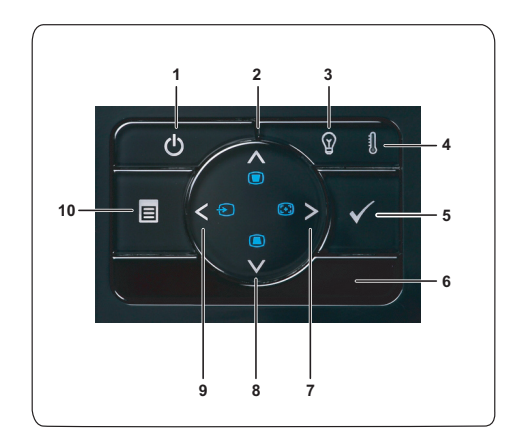

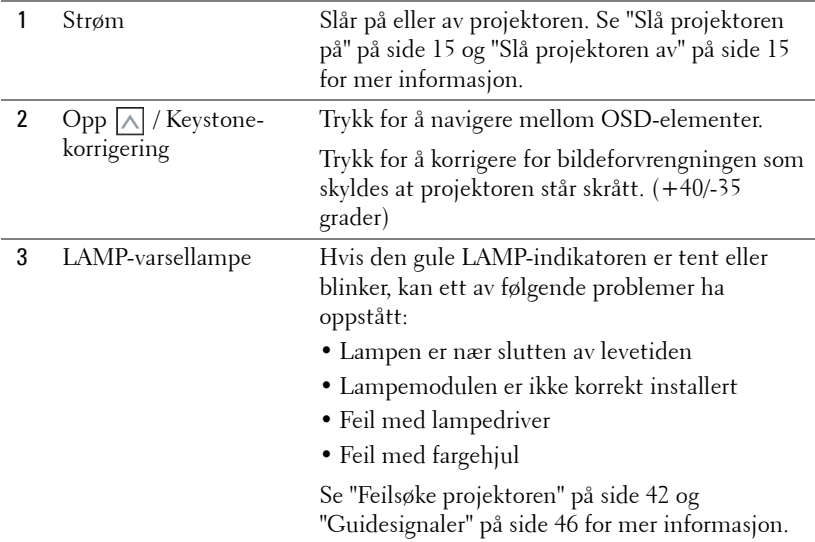

<span id="page-20-0"></span>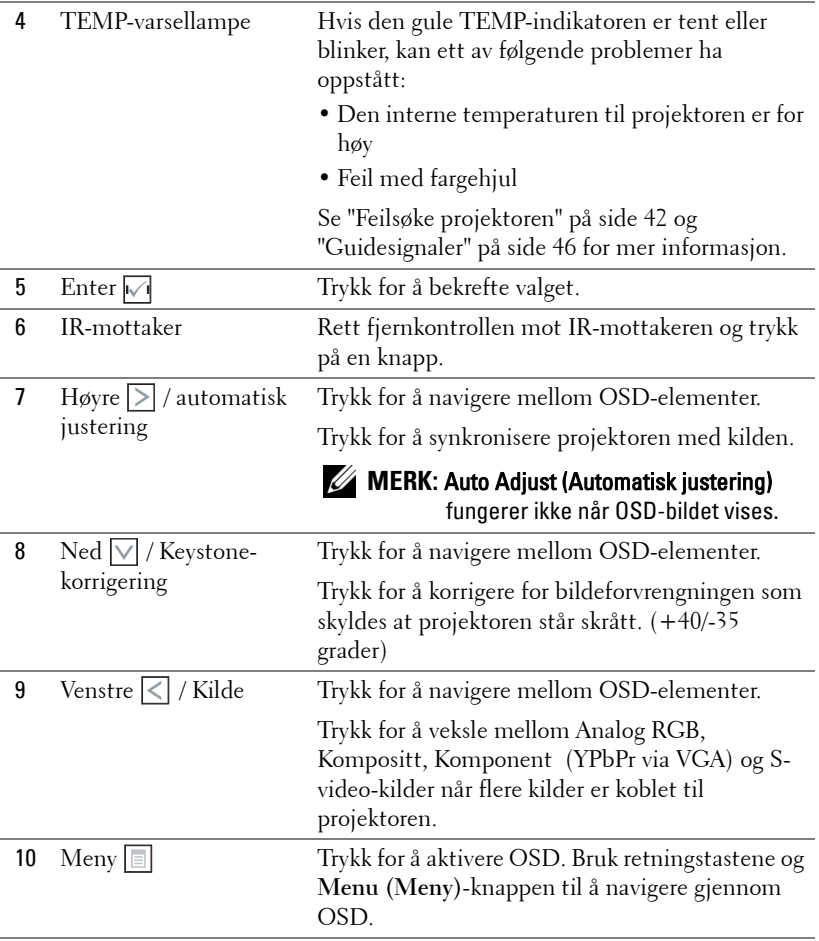

## <span id="page-21-1"></span><span id="page-21-0"></span>**Bruke fjernkontrollen**

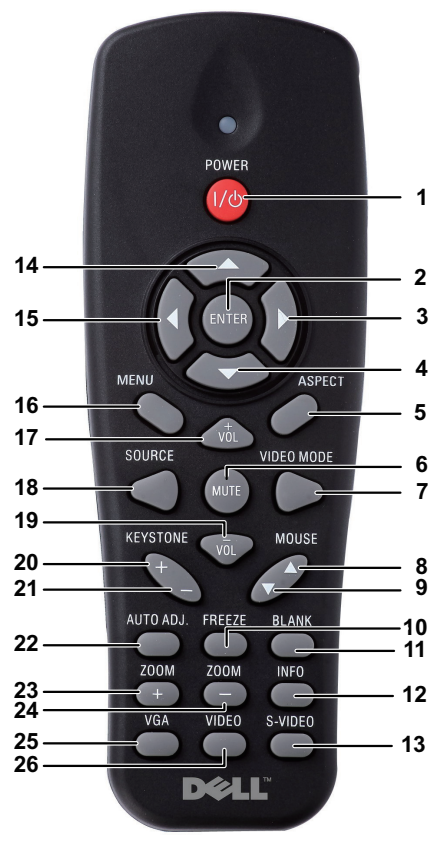

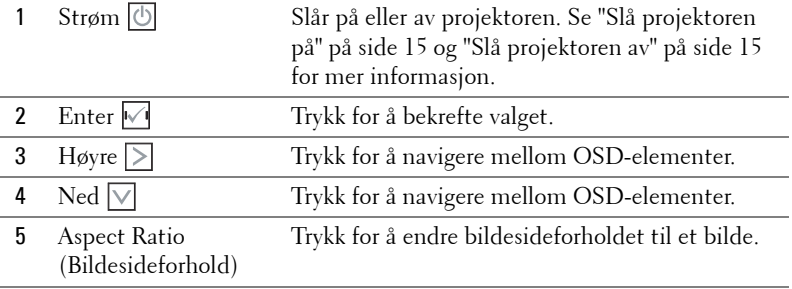

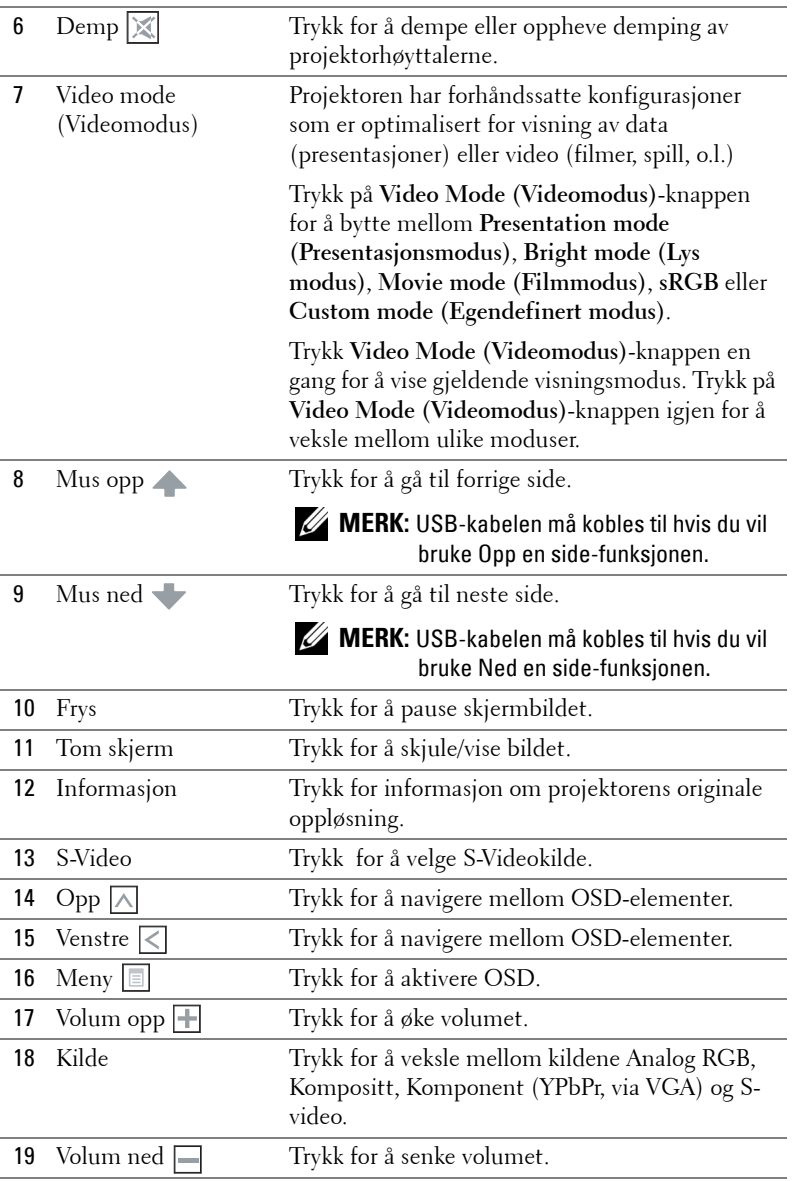

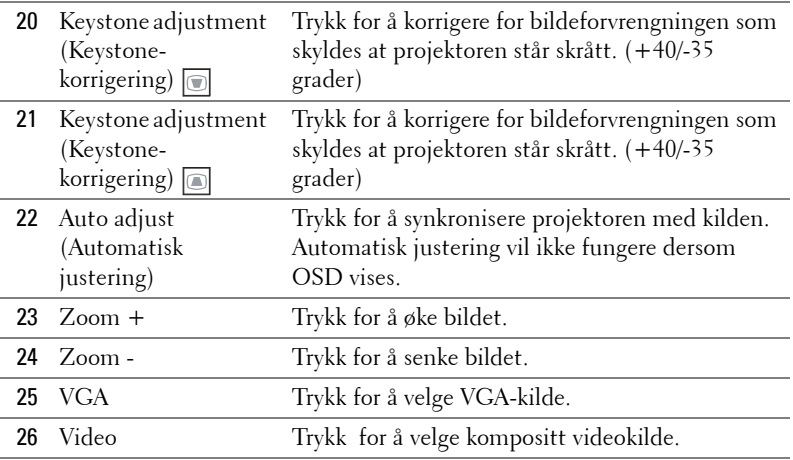

## <span id="page-24-0"></span>**Sette batterier i fjernkontrollen**

**MERK:** Fjern batteriene fra fjernkontrollen når den ikke er i bruk. **1** Trykk på klaffen for å løfte dekslet til batterirommet. **1**

**2** Kontroller polaritetsmerkene (+/-) på batteriene.

**3** Sett inn batteriene inn riktig vei etter merkene i batterirommet.

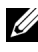

- **MERK:** Unngå en blanding av ulike typer batterier eller nye og gamle batterier.
	- **4** Sett på dekslet til batterirommet igjen.

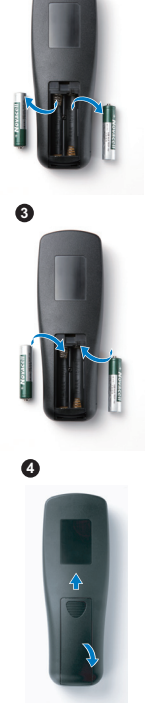

**2**

## <span id="page-25-0"></span>**Fjernkontrollens bruksområde**

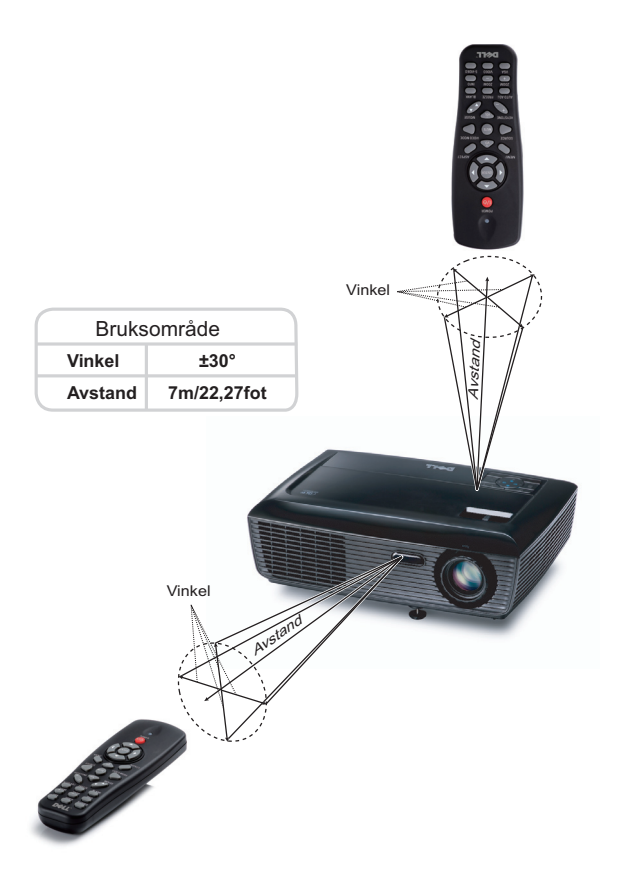

**MERK:** Det faktiske bruksområdet kan være noe forskjellig fra diagrammet. Svake batteriet kan også føre til at fjernkontrollen ikke fungerer som normalt.

## <span id="page-26-3"></span><span id="page-26-0"></span>**Bruke OSD-menyen**

- Projektoren har et flerspråklig meny (OSD) som kan vises på lerretet med eller uten en kilde er koblet til.
- For å bla mellom kategoriene i Main (Hoved)-menyen, trykk på  $\leq$  eller  $\geq$  knappene på projektorens kontrollpanel eller fjernkontroll.
- For å velge en undermeny, trykk på  $\sqrt{ }$ -knappen på projektorens kontrollpanel eller fjernkontroll.
- For å velge et alternativ, trykk på knappene  $\Box$  eller  $\Box$  på projektorens kontrollpanel eller fjernkontroll. Fargen endres til en mørk blå farge. Når et element er valgt, endres fargen til mørk blå.
- Bruk knappene  $\leq$  eller  $\geq$  på kontrollpanelet eller fjernkontrollen for å justere innstillingene.
- Gå til valget Back (Tilbake) og trykk  $\sqrt{ }$ -knappen på kontrollpanelet eller fjernkontrollen for å gå tilbake til hovedmenyen.
- Gå til valget EXIT (Avslutt) og trykk <sub>19</sub>-knappen på kontrollpanelet eller **Menu (Meny)** på fjernkontrollen for å avslutte OSD.

#### <span id="page-26-4"></span><span id="page-26-1"></span>**Hovedmeny**

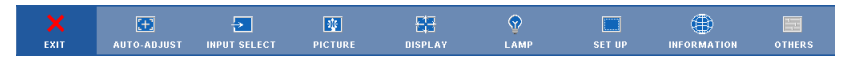

#### <span id="page-26-2"></span>**AUTO-ADJUST (AUTOJUSTER)**

Auto Adjust justerer automatisk projektorens **Frequency (Frekvens)** og **Tracking (Sporing)** i PC-modus.

#### <span id="page-27-1"></span><span id="page-27-0"></span>**INPUT SELECT (INNGANGSVALG)**

Inngangsvalg-menyen lar deg velge inngangskilden til projektoren.

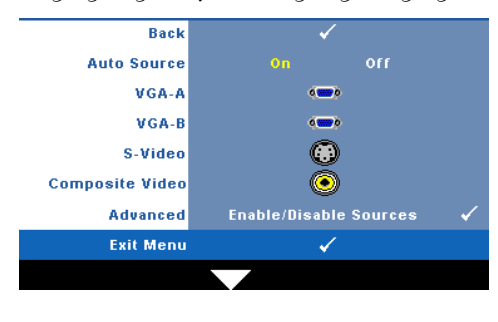

**AUTO SOURCE (OPPDAGE KILDE AUTOMATISK)—**Velg **Off (Av)** (standard) for å låse nåværende inngående signal. Hvis du trykker på **Source (Kilde)** knappen når **Auto Source (Automatisk kilde)**-modus er satt til **Off (Av)**, kan du manuelt velge inngangssignalet. Velg **On (På)** for å oppdage tilgjengelige inngangssignaler.

Hvis du trykker på **Source**-knappen når projektoren er på, finner den automatisk neste tilgjengelige inngangssignal.

**VGA-A—**Trykk  $\sqrt{ }$  for å registrere VGA-A signal.

**VGA-B**—Trykk  $\sqrt{ }$  for å registrere VGA-B signal.

**S-VIDEO—**Trykk  $\sqrt{ }$  for å registrere S-Video signal.

**COMPOSITE VIDEO (KOMPOSITT VIDEO)—Trykk**  $\sqrt{\ }$  **for å registrere kompositt videosignal. ADVANCED (AVANSERT)—**Trykk på for å aktivere Input Select Advanced (Avansert valg av inngang)-menyen.

#### **INPUT SELECT ADVANCED (AVANSERT VALG AV INNGANG)**

Menyen Input Select Advanced (Avansert valg av inngang) lar deg aktivere eller deaktivere inngangskilder.

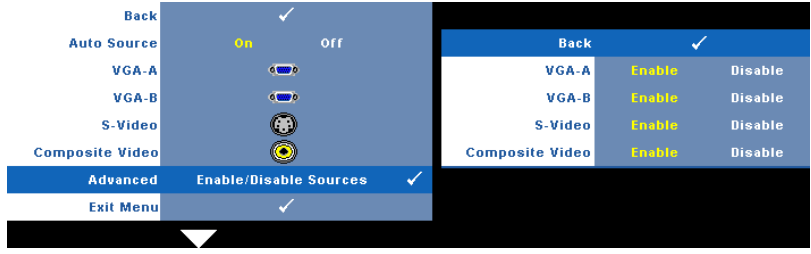

**VGA-A—**Bruk  $\leq \log |\geq$  for å aktivere eller deaktiver VGA-A-inngang. **VGA-B—**Bruk  $\leq$  og  $\geq$  for å aktivere eller deaktiver VGA-B-inngang. **S-VIDEO**—Bruk  $\leq$  og  $\geq$  for å aktivere eller deaktiver S-video-inngang. **COMPOSITE VIDEO (KOMPOSITT VIDEO)—Bruk**  $\leq$  **og**  $\geq$  **for å aktivere eller deaktiver** kompositt videoinngang.

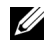

**MERK:** Du kan ikke deaktivere din nåværende inngangskilde. Minst to inngangskilder må være aktivert til enhver tid.

#### <span id="page-28-2"></span><span id="page-28-0"></span>**PICTURE(BILDE) (i PC-modus)**

Bruke **Picture (bilde)**-menyen, du kan justere skjerminnstillingene for projektoren. I Picture (Bilde)-menyen finner du følgende alternativer:

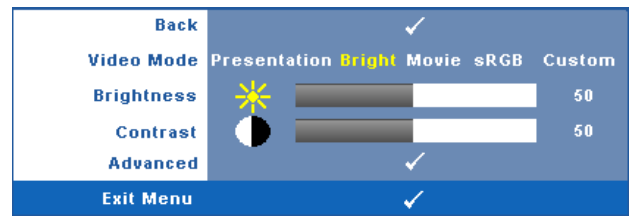

**VIDEO MODE (VIDEOMODUS)—**Du kan optimere projektorens skjermmodus: **Presentation (Presentasjon)**, **Bright (Lyst)**, **Movie (Film)**, **sRGB** (gir mer nøyaktig fargegjengivelse), og **Custom (Egendefinert)** (angi de innstillingene du foretrekker).

**MERK:** Hvis du tilpasser innstillingene for **Brightness (Lysstyrke), Contrast** (Kontrast), Saturation (Metning), Sharpness (Skarphet), Tint (Nyanse) og Advanced (Avansert), bytter projektoren automatisk til Custom (Egendefinert). **BRIGHTNESS (LYSSTYRKE)—**Bruk < og > til å justere skarpheten på bildet. **CONTRAST (KONTRAST)**—Bruk  $\boxed{\lt}$  og  $\boxed{\gt}$  for å justere skjermens kontrast. **ADVANCED (AVANSERT)—**Trykk på for **å** aktivere **Picture Advance (Avansert bilde)**-menyen. Se ["PICTURE ADVANCED \(AVANSERT BILDE\) \(AVANSERT](#page-29-0)  [BILDE\)" på side 30](#page-29-0).

#### <span id="page-28-3"></span><span id="page-28-1"></span>**PICTURE (BILDE) (i Video-modus)**

Bruke **Picture (Bilde)**-menyen, du kan justere skjerminnstillingene for projektoren. I Picture (Bilde)-menyen finner du følgende alternativer:

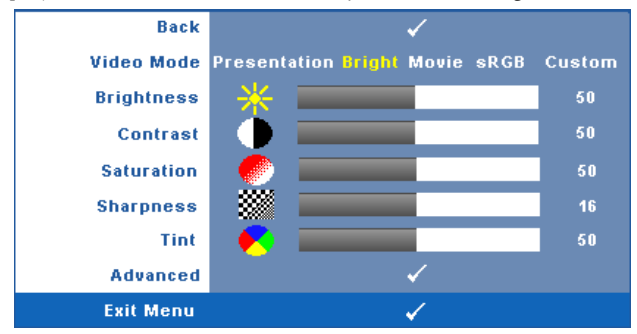

**VIDEO MODE (VIDEOMODUS)—**Du kan optimere projektorens skjermmodus: **Presentation (Presentasjon)**, **Bright (Lyst)**, **Movie (Film)**, **sRGB** (gir mer nøyaktig fargegjengivelse), og **Custom (Egendefinert)** (angi de innstillingene du foretrekker).

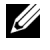

**MERK:** Hvis du tilpasser innstillingene for Brightness (Lysstyrke), Contrast (Kontrast), Saturation (Metning), Sharpness (Skarphet), Tint (Nyanse) og Advanced (Avansert), bytter projektoren automatisk til Custom (Egendefinert).

**BRIGHTNESS (LYSSTYRKE)—**Bruk  $\leq$  og  $\geq$  til å justere skarpheten på bildet.

**CONTRAST (KONTRAST)—**Bruk  $\leq$  og  $\geq$  for å justere skjermens kontrast.

**SATURATION (METNING)—**Lar deg justere en videokilde fra svart/hvitt til fullmettet farge. Trykk  $\leq$  for å senke mengden farger i bildet og  $\geq$  for å øke mengden farger i bildet.

**SHARPNESS (SKARPHET)—Trykk ≤ for å redusere skarpheten og <b>S** for å øke den. **TINT (FARGETONE)—Trykk**  $\overline{\leq}$  **for å øke mengden av grønt i bildet og**  $\overline{\geq}$  **for å øke** mengden av rødt i bildet. (kun for NTSC-signal).

**ADVANCED (AVANSERT)—**Trykk på for **å** aktivere **Picture Advance (Avansert bilde)**-menyen. Se ["PICTURE ADVANCED \(AVANSERT BILDE\) \(AVANSERT](#page-29-0)  [BILDE\)](#page-29-0)" nedenfor.

**MERK: Saturation (Metning), Sharpness (Skarphet) og Tint (Nyanse) er kun** tilgjengelig når inngangskilden er kompositt eller S-Video.

#### <span id="page-29-0"></span>**PICTURE ADVANCED (AVANSERT BILDE) (AVANSERT BILDE)**

Med Picture Advanced (Avansert bilde)-menyen, du kan justere skjerminnstillingene for projektoren. I Picture Advanced (Avansert bilde)-menyen finner du følgende alternativer:

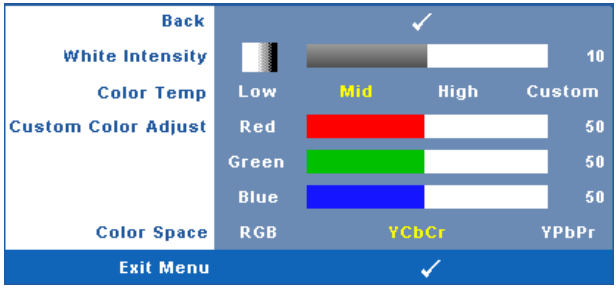

**WHITE INTENSITY—**Bruk  $\leq$  og  $\geq$  for å justere intensiteten til hvitfargen på skjermen.

**COLOR TEMP. (FARGETEMPERATUR)—**Lar deg justere fargetemperaturen. Ved høy fargetemperatur vil skjermen virke kaldere. Ved en lav fargetemperatur vil skjermen virke varmere. Når du justerer verdiene i **Color Adjust (Fargejustering)**- menyen, Custom (Egendefinert)-modus er aktivert. Verdiene er lagret i Custom (Egendefinert)-modus.

**CUSTOM COLOR ADJUST (JUSTERING AV EGENDEFINERT FARGE)—**Lar deg manuelt justere fargene rød, grønn og blå.

**COLOR SPACE (FARGER)—**Lar deg velge fargerommet. Du kan velge mellom RGB, YCbCr og YPbPr.

#### <span id="page-30-1"></span><span id="page-30-0"></span>**DISPLAY (SKJERM) (i PC-modus)**

Bruke **Display (Skjerm)**-menyen, du kan justere skjerminnstillingene for projektoren. I Picture (Bilde)-menyen finner du følgende alternativer:

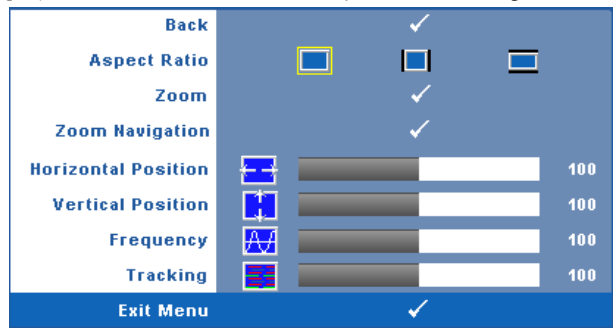

**ASPECT RATIO (BILDESIDEFORHOLD)—**Velg et størrelsesforhold for å justere hvordan bildet vises.

- Original velg Original for å opprettholde størrelsesforholdet for bildet som er projeksert i henhold til inngangskilde.
- $\Box$  4:3 Inntakskilden skaleres for å passe inn på skjermen og prosjekterer et 4:3-bilde.
- Wide (Bred) Kilden skalerer slik at den passer til bredden på lerretet for å prosjektere et bredskjermbilde.

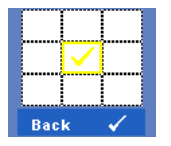

**Zoom—**Trykk på **√** for å aktivere **Zoom-menyen**.

Velg området som du vil zoome inn på og trykk på  $\blacksquare$  for å vise bildet.

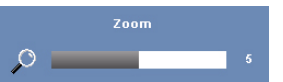

Tilpass bildeskalaen ved å trykke på  $\leq$  eller  $\geq$  og trykk på  $\sqrt{\ }$  for å vise.

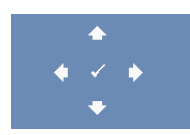

**Zoom Navigation (Zoomnavigering)—Trykk på √ for å aktivere Zoom Navigation (Zoom navigering)**-menyen. Bruk  $\leq$   $\geq$   $\leq$   $\leq$   $\leq$  for å navigere projeksjonsskjermen.

**HORIZONTAL POSITION (HORISONTAL POSISJON)—Trykk < for å flytte bildet til venstre**  $log$   $\triangleright$  for å flytte bildet til høyre.

**VERTICAL POSITION (VERTIKAL POSISJON)—Trykk på ≤ for å flytte bildet ned og > for** å flytte bildet opp.

**FREQUENCY (FREKVENS)—**Lar deg endre klokkefrekvensen for dataene på lerretet slik at den stemmer med frekvensen på grafikkortet i datamaskinen. Hvis du ser en vertikal flimrende strek, bruker du **Frequency (Frekvens)**-kontrollen til å gjøre streken så liten som mulig. Dette er en grov justering.

**TRACKING (SPORING)—**Synkroniser signaltiden til bildesignalet med grafikkortet. Hvis du opplever et ustabilt eller flimrende bilde, bruk **Tracking (Sporing)** funksjonen for å rette det opp. Dette er en fin justering.

#### <span id="page-32-1"></span><span id="page-32-0"></span>**DISPLAY (i Video-modus)**

Bruke **Display (Skjerm)**-menyen, du kan justere skjerminnstillingene for projektoren. I Picture (Bilde)-menyen finner du følgende alternativer:

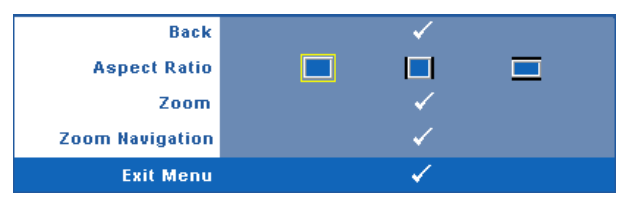

**ASPECT RATIO (BILDESIDEFORHOLD)—**Velg et størrelsesforhold for å justere hvordan bildet vises.

- **Original** velg Original for å opprettholde størrelsesforholdet for bildet som er projeksert i henhold til inngangskilde.
- 4:3 Inntakskilden skaleres for å passe inn på skjermen og prosjekterer et 4:3-bilde.
- Wide (Bred) Kilden skalerer slik at den passer til bredden på lerretet for å prosjektere et bredskjermbilde.

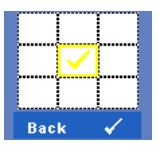

**ZOOM—**Trykk på for å aktivere **Zoom**-menyen.

Velg området som du vil zoome inn på og trykk på  $\blacksquare$  for å vise bildet. Tilpass bildeskalaen ved å trykke på  $\overline{\left( \right)}$  eller  $\overline{\left( \right)}$  og trykk på for å vise.

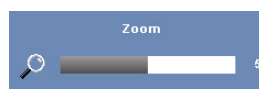

Tilpass bildeskalaen ved å trykke på  $\leq$  eller  $\geq$  og trykk på  $\sqrt{\ }$  for å vise.

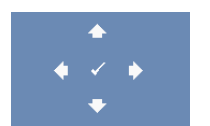

**ZOOM NAVIGATION (ZOOMNAVIGERING)—Trykk på**  $\sqrt{ }$  **for** å aktivere **Zoom Navigation (Zoom navigering)**-menyen.

Bruk  $\leq$   $\geq$   $\leq$   $\sim$   $\leq$  for å navigere projeksjonsskjermen.

#### <span id="page-33-2"></span><span id="page-33-0"></span>**LAMP (LAMPE)**

Bruke **Lamp (Lampe)**-menyen, du kan justere skjerminnstillingene for projektoren. I Lamp (Lampe)-menyen finner du følgende alternativer:

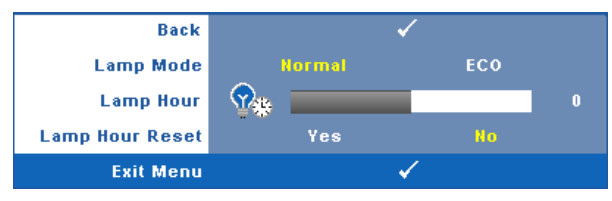

**LAMP MODE (LAMPEMODUS)—**Lar deg velge mellom Normal- og ECO (Øko)-modus.

Normal modus bruker full strøm. ECO (Øko)-modus bruker et lavt strømnivå som kan øke levetiden på lampen, gi stillere drift, og redusere lystettheten på lerretet.

**LAMP HOUR (LAMPE TIME)—**Vis antall driftstimer for lampen siden timetelleren ble nullstilt.

**LAMP HOUR RESET (TILBAKESTILLE LAMPETID)—**Trykk på **Yes (Ja)**-knappen for å nullstille lampetiden.

#### <span id="page-33-3"></span><span id="page-33-1"></span>**SET UP (Konfigurer)**

Set Up (Konfigurer)-menyen lar deg tilpasse innstillinger for Language (Språk), Projector Mode (Projektormodus), Keystone (Nøkkelsten), High Altitude (Høyt høydenivå) og Standby VGA Output (Standby VGA-utgang).

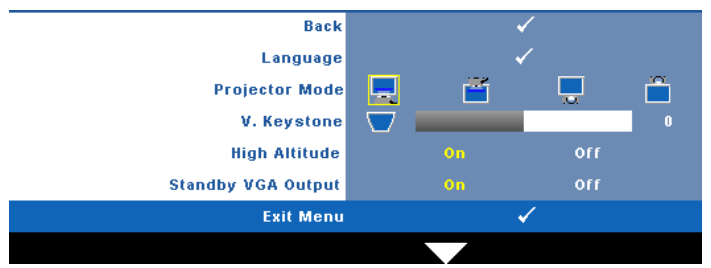

**LANGUAGE (SPRÅK)—Lar deg stille inn språket for OSD-menyen. Trykk på √ for å** aktivere **Language (Språk)**-menyen.

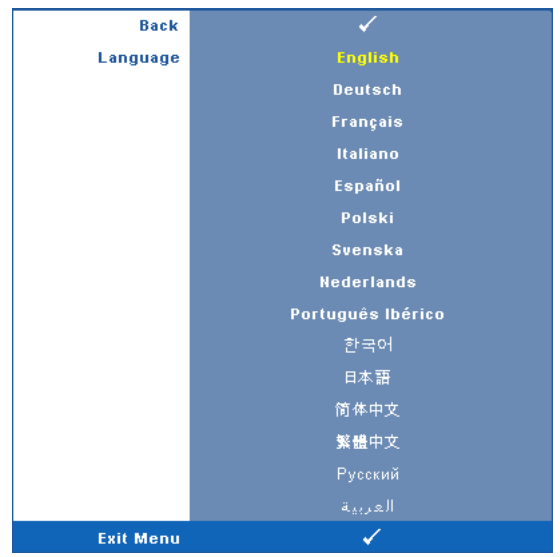

**PROJEKTOR MODE (PROJEKTORMODUS)—**Lar deg velge projektormodusen, avhengig av hvordan projektoren er montert.

- Front Projection-Desktop (rettvendt projeksjon dette er standard alternativ.
- **Front Projection-Ceiling Mount (rettvendt projeksjon takmontert)—** Projektoren vender bildet opp ned for takmontert projeksjon.
- **Rear Projection-Desktop (speilvendt projeksjon skrivebord)—Projektoren** vrenger bildet så du kan fremvise fra bak en gjennomskinnelig skjerm.
- **Rear Projection-Ceiling Mount (speilvendt projeksjon takmontert)** Projektoren speilvender og vender bildet opp ned. Du kan projisere bakfra på et gjennomskinnelig lerret med takmontert projektor.

**V. KEYSTONE (V. BILDEFORVRENGNING)—**Manuelt juster den vertikale bildeforvrengning som følge av vipping av projektoren.

**HøYT HøYDENIVå—**Velg On (På) for å slå på høyt høydenivå-modus. Viften går kontinuerlig i full hastighet for riktig nedkjøling av projektoren ved et høyt høydenivå.

**STANDBY VGA-UTGANG—**Velg On (På) eller Off (Av) for VGA-utgangsfunksjonen ved projektorens standbystatus. Standard er Off (Av).

#### <span id="page-35-0"></span>**INFORMATION (INFORMASJON)**

Information (Informasjon)-menyen viser gjeldende innstillinger for projektoren.

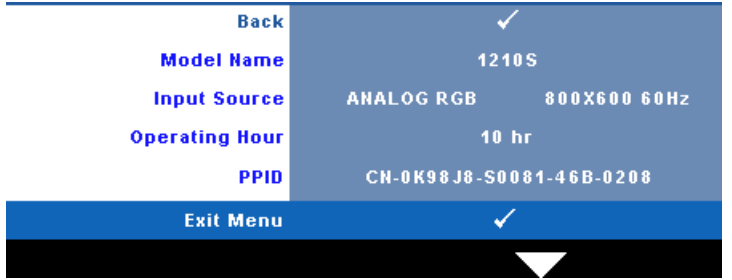

#### <span id="page-35-4"></span><span id="page-35-1"></span>**OTHERS (ANNET)**

Others (Annet)-menyen lar deg endre innstillinger for Menu (Meny), Audio (Lyd), Power (Strøm) og Security (Sikkerhet). Du kan også utføre Test Pattern (Testmønster) og Factory Reset (Tilbakestilling til fabrikkinnstillinger).

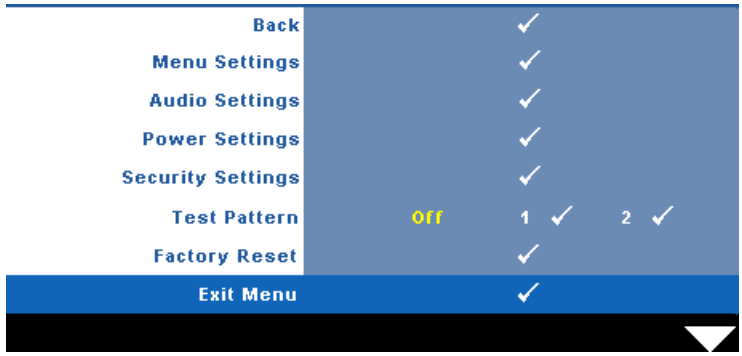

<span id="page-35-3"></span>**MENU SETTINGS (MENYINNSTILLINGER)**—Velg og trykk på  $\sqrt{ }$  for å aktivere menyinnstillinger. Menyinnstillingene består av følgende valg:

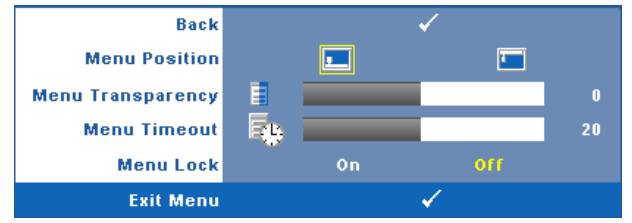

<span id="page-35-2"></span>**MENU POSITION (MENYPOSISJON)—**Lar deg endre plasseringen av OSDbildet på lerretet.

<span id="page-36-4"></span>**MENU TRANSPARENCY (MENYTRANSPARENS)—**Lar deg velge transparensnivået til OSD-bakgrunnen.

<span id="page-36-3"></span>**MENU TIMEOUT (TIDSAVBRUDD FOR MENY)—**Lar deg justere tiden for et OSD-tidsavbrudd. Som standard forsvinner OSD-menyen etter 20 sekunder med inaktivitet.

<span id="page-36-0"></span>**MENU LOCK (MENYLåS)—**Velg **On (Ja)** for å aktivere Menu Lock (Menylås) og skjule OSD-menyen. Velg **OFF (AV)** for å slå av Menu Lock. Dersom du ønsker å deaktivere Menu Lock-funksjonen, og OSD-menyen forsvinner, trykk på **Menu (Meny)**-knappen på panelet i 15 sekunder, deaktiver deretter funksjonen.

<span id="page-36-1"></span>**AUDIO SETTINGS (LYDINNSTILLINGER)—**Velg og trykk på for å endre lydinnstillinger. Menyen for lydinnstillingene består av følgende valg:

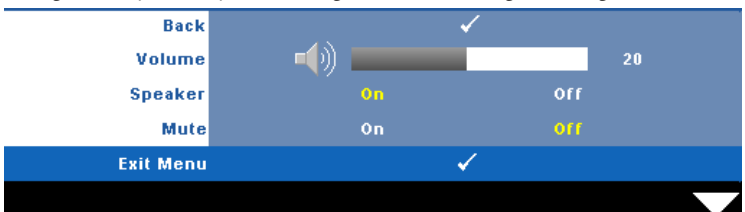

<span id="page-36-8"></span><span id="page-36-7"></span>**VOLUM—Trykk**  $\leq$  **for å senke volumet og**  $\geq$  **for å øke det.** 

**SPEAKER (HØYTTALER)—**Velg **On (På)** for å aktivere høyttaleren. Velg **Off (Av)** for å deaktivere høyttaleren.

<span id="page-36-2"></span>**MUTE (DEMP)—**Lar deg dempe lydene for lydinngang og lydutgang.

<span id="page-36-6"></span>**POWER SETTINGS (INNSTILLINGER FOR STRØM)—Velg og trykk på √I for å aktivere** strøminnstillinger. Menyen for strøminnstillingene består av følgende valg:

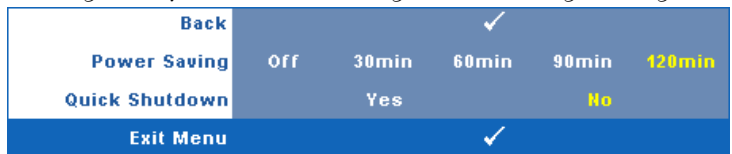

<span id="page-36-5"></span>**POWER SAVING (STRØMSPARING)—**Velg **Off (Av)** for å deaktivere strømsparingen. Som standard er projektoren innstilt til å gå inn i strømsparingsmodus etter 120 minutter uten noe aktivitet. En advarsel vises på skjermen med en 60 sekunders nedtelling før strømsparingsmodus aktiveres. Trykk på en knapp under nedtellingen for å stoppe strømsparingsmodus.

Du kan også stille inn en annen forsinkelsesperiode for å gå inn i strømsparingsmodus. Tidsforsinkelsen er den tiden du ønsker at projektoren skal vente uten å motta noe signal. Strømsparing kan stilles inn etter 30, 60, 90 eller 120 minutter.

Hvis et inngangsignal ikke er registrert under forsinkelsesperioden, projektoren slår av lampen og går inn i strømsparingsmodus. Hvis et inngangssignal er registrert innenfor forsinkelsesperioden, slås projektoren automatisk på. Hvis et inngangssignal ikke registreres innen to timer under strømsparingsmodus, bytter projektoren fra strømsparingsmodus til avstenging. For å slå på projektoren, trykk på Power-knappen.

<span id="page-37-1"></span>**QUICK SHUTDOWN (RASK AVSTENGING)—**Velg **Yes (Ja)** for å slå av projektoren med ett enkelt trykk på **Power**-knappen. Denne funksjonen lar projektoren raskt slå av strømmen med en økt viftehastighet. Noe høyere akustisk støy kan forventes under hurtig avslåing.

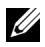

**MERK:** Før du slår på projektoren igjen, vent i 60 sekunder for å la den interne temperaturen stabilisere seg. Projektoren bruker lengre tid på å slå seg på hvis du prøver å slå den på igjen med en gang. Kjøleviften kjører på full hastighet i omtrent 30 sekunder for å stabilisere den interne temperaturen.

<span id="page-37-2"></span>**SECURITY SETTINGS (SIKKERHETSINNSTILLINGER)—Velg og trykk på**  $\sqrt{ }$  **for å aktivere** sikkerhetsinnstillinger. Menyen for sikkerhetsinnstillinger lar deg aktivere og stille inn passordbeskyttelse.

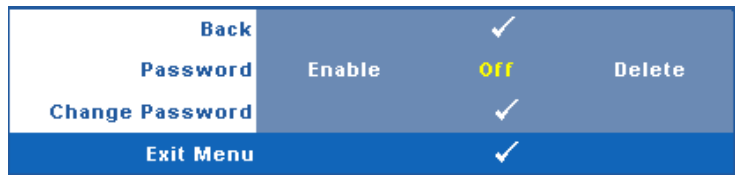

<span id="page-37-0"></span>**PASSWORD (PASSORD)—**Når Password Protect er aktivert. vil en Password Protect-skjerm be deg angi et passord som vil vises når strømkabelen er koblet til det elektriske uttaket, og strømmen til projektoren først blir skrudd på. Standarden er at denne funksjonen er deaktivert. Du kan aktivere denne funksjonen ved å velge **Enabled (Aktivert)**. Hvis passordet har blitt stilt inn tidligere, taster du inn passordet først og velger deretter funksjonen. Denne passordfunksjonen vil aktiveres neste gang du skrur på projektoren. Dersom du aktiverer denne funksjonen, vil du bli spurt om å angi projektorens passord etter at du skrur på projektoren.

1 Første forespørsel om inntasting av passord:

**a** Gå til Others (Annet)-menyen, trykk  $\sqrt{ }$  og sett Password **(Passord)** for å **Enable (Aktivere)** passord-innstillingen.

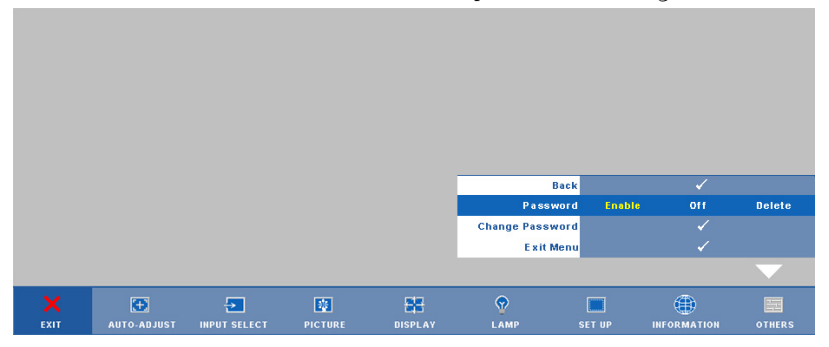

**b** Aktivering av Password-funksjonen vil bringe frem en tegnskjerm, tast inn et 4-sifret kode fra skjermen og trykk på  $\sqrt{ }$ -knappen.

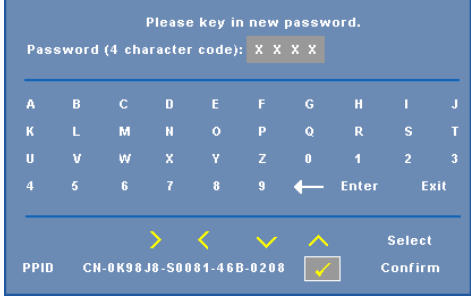

- **c** Angi passordet igjen for å bekrefte.
- **d** Dersom bekreftelsen av passordet er vellykket, kan du igjen få tilgang til projektorens funksjoner og verktøy.
- 2 Dersom du har angitt feil passord, vil du få to sjanser til. Etter tre feil vil projektoren automatisk slå seg av.

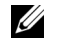

**MERK:** Dersom du glemmer passordet ditt må du ta kontakt med DELL™ eller kvalifisert servicepersonell.

- 3 For å deaktivere passordfunksjonen, velger du **Off (Av)**.
- 4 For å slette passordet velger du **Delete (Slett)**.

**CHANGE PASSWORD (ENDRE PASSWORD)—**Tast inn det opprinnelige passordet, deretter det nye passordet og bekreft det nye passordet igjen.

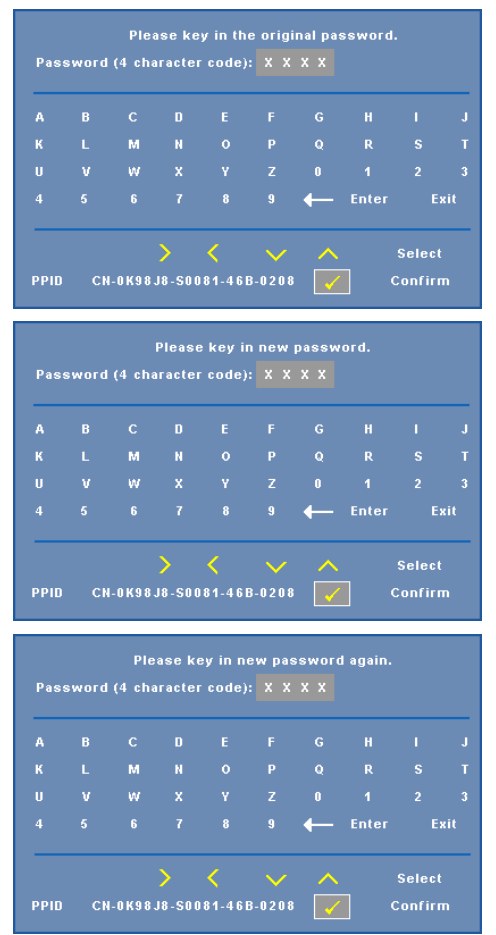

<span id="page-39-0"></span>**TEST PATTERN (TESTMØNSTER)—**Testmønsteret brukes for å teste fokus og oppløsning.

Du kan aktivere eller deaktivere **Test Pattern (Testmønster)** ved å velge **Off (Av) 1** eller **2**. Du kan også ta i bruk **Test Pattern 1 (Testmønster 1)** ved å trykke og holde nede  $\Box$  og  $\Box$ -knappene på kontrollpanelet i 2 sekunder. Du kan også ta i bruk Test Pattern  $\overline{2}$  (Testmønster 2) ved å trykke og holde nede  $\boxed{3}$  og  $\boxed{\lt}$ -knappene på kontrollpanelet i 2 sekunder.

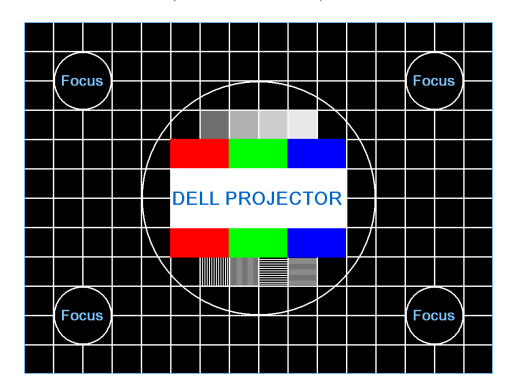

Test Pattern 1 (Testmønster 1):

Test Pattern 2 (Testmønster 2):

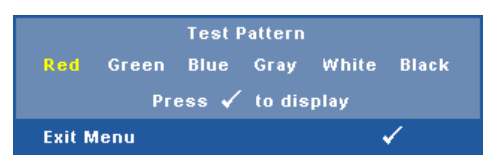

<span id="page-40-0"></span>**FACTORY RESET (FABRIKKGJENOPPRETTING)**—Velg og trykk på  $\sqrt{ }$  for å tilbakestille alle innstillinger til fabrikkstandardene. Advarselen under vises.

**Resetting to factory default** 

Gjenoppretting inkluderer både datamaskin kilder og video kilder innstillinger.

# <span id="page-41-2"></span>**4**

## <span id="page-41-1"></span><span id="page-41-0"></span>**Feilsøke projektoren**

Hvis du opplever problemer med projektoren, se gjennom følgende feilsøkingstips. Hvis problemet vedvarer, kontakt Dell (se Kontakt Dell™ på [side 53](#page-52-1)).

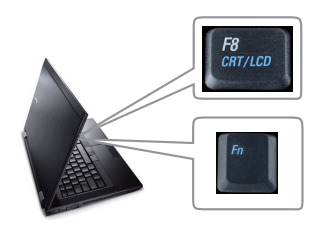

#### <span id="page-41-3"></span>**Problem Mulig løsning**

- Intet bilde vises på skjermen Sørg for at objektivdekselet er tatt av, og at projektoren er slått på.
	- Sørg for at INPUT SELECT (Valg av inngang) er korrekt innstilt i OSD-menyen.
	- Kontroller at den eksterne grafikkporten er aktivert. Hvis du bruker en Dell™ bærbar datamaskin, trykk (Fn+F8). For andre datamaskiner, se dokumentasjonen til maskinen. Utgangssignalet fra datamaskinen samsvarer ikke med industristandarder. Hvis dette skjer må du oppgradere videodriveren til datamaskinen. For en Dell-datamaskin, **se support.dell.com**.
	- Kontroller at alle kabler er koblet til korrekt. Se ["Koble til projektoren" på side 9.](#page-8-1)
	- Kontroller at pinnene i plugger og kontakter ikke er bøyd eller knekt.
	- Sørg for at lampen er sikkert installert (se ["Bytte lampen" på side 47\)](#page-46-0).
	- Bruk **Test Pattern (Testbilde)** i **Others (Annet)**-menyen. Kontroller at fargene på testbildet er korrekte.

Mangler inngangskilde. Kan ikke koble til en spesiell inngangskilde. Gå til Advanced Enable/Disable Sources (Avansert aktivering/deaktivering av kilder) og kontroller at denne spesielle inngangskilden er satt til Enable (Aktiver).

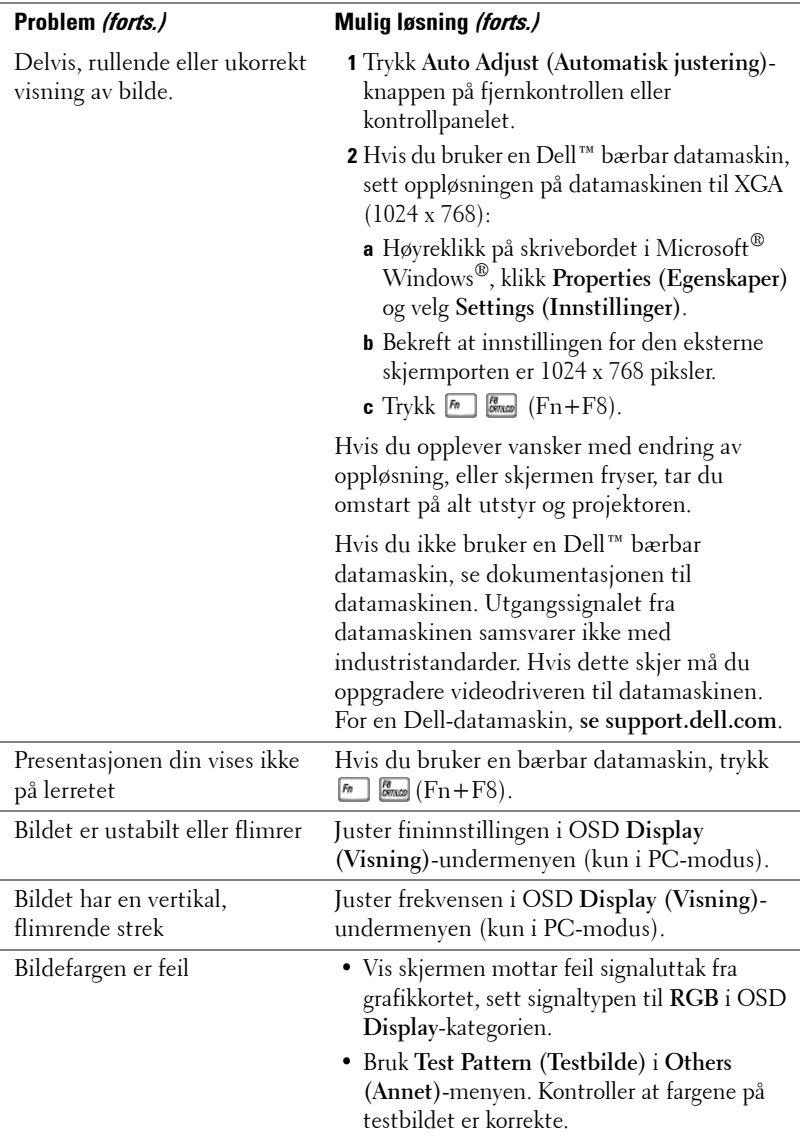

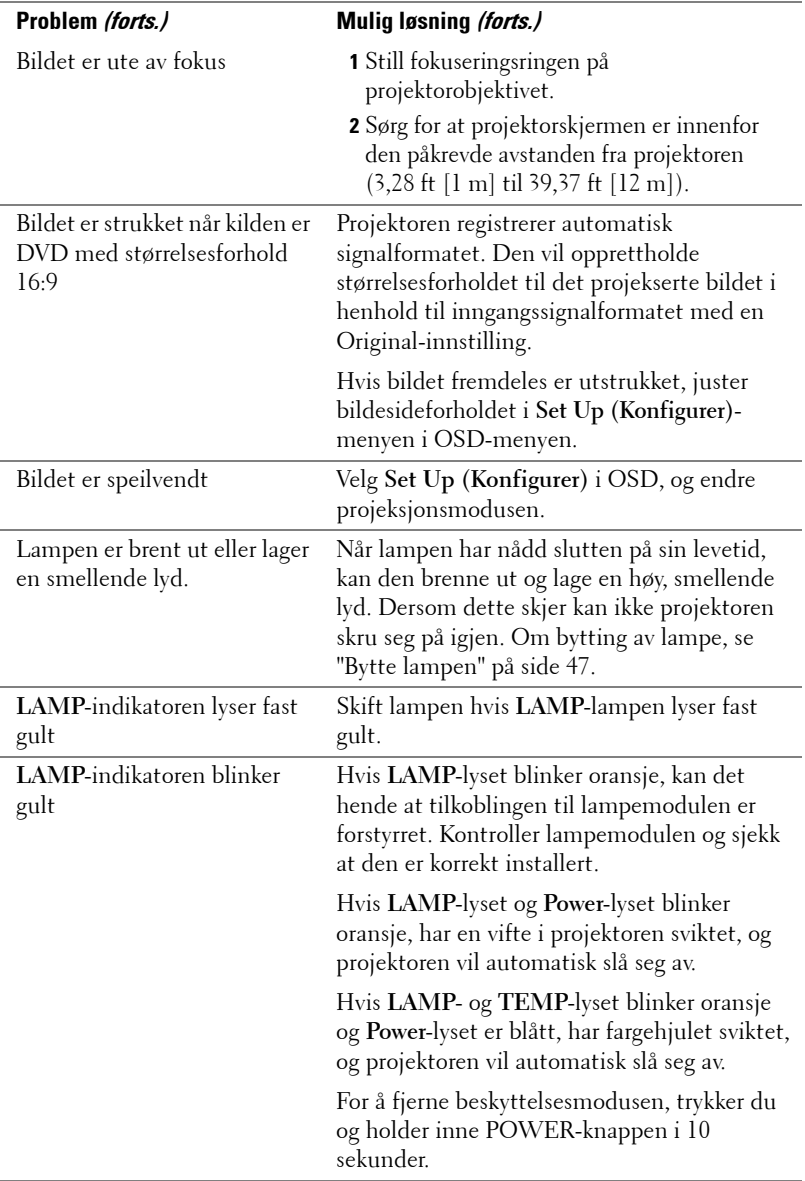

<span id="page-44-0"></span>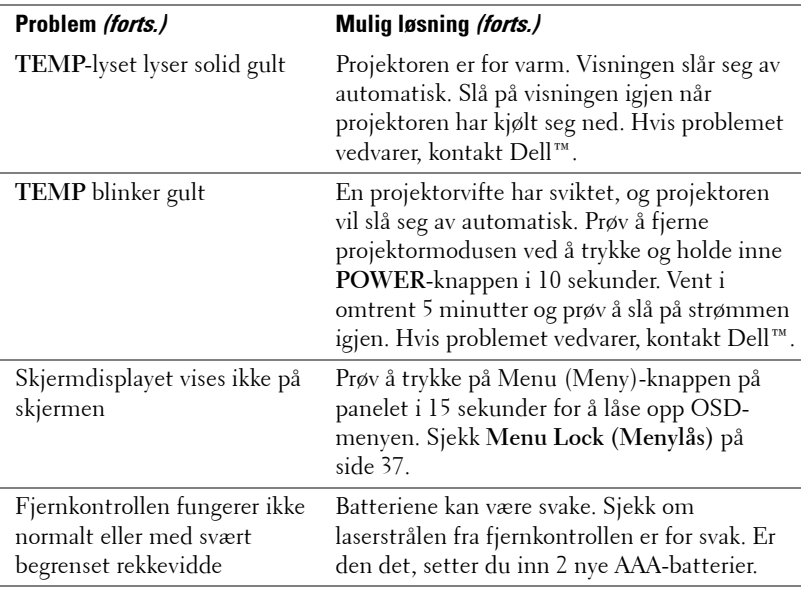

## <span id="page-45-1"></span><span id="page-45-0"></span>**Guidesignaler**

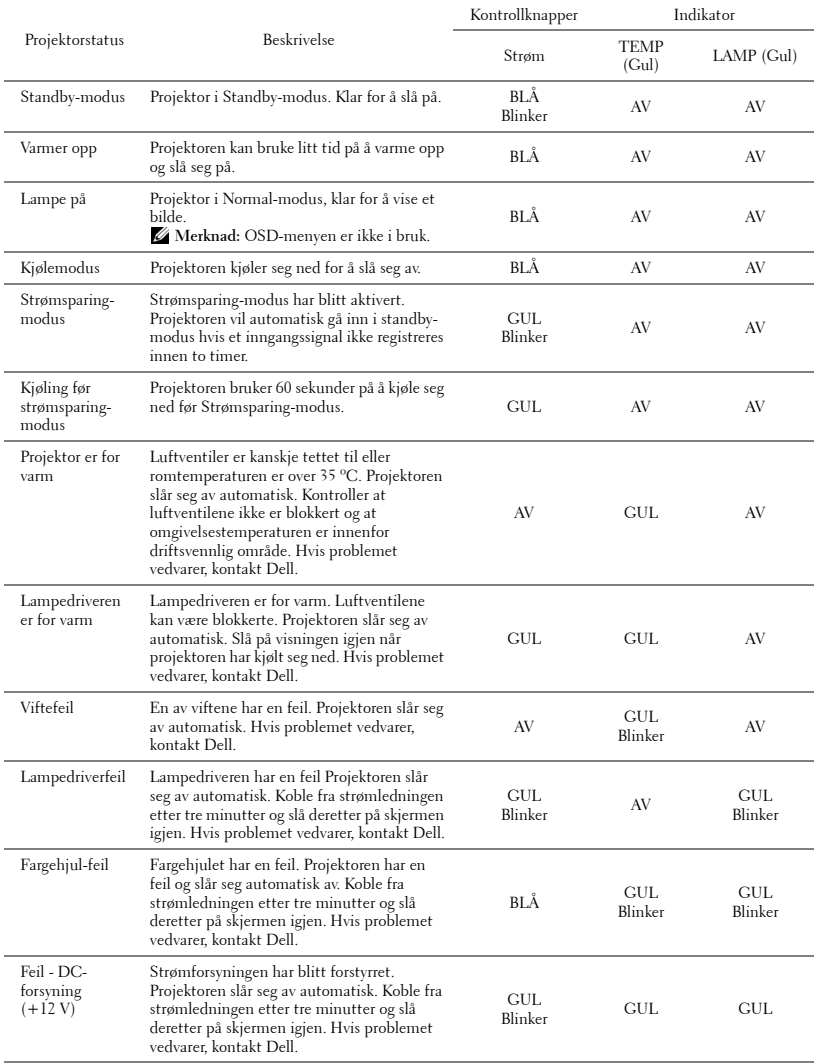

## <span id="page-46-1"></span><span id="page-46-0"></span>**Bytte lampen**

#### **ADVARSEL: Følg sikkerhetsinstruksjonene som står beskrevet på [side 7](#page-6-1) før du starter på noen av fremgangsmåtene i dette avsnittet.**

Bytt lampen når du får meldingen **"Lamp is approaching the end of its useful life in full power operation. Replacement suggested!** 

**www.dell.com/lamps".** vises på skjermen Kontakt Dell™ hvis dette problemet vedvarer etter du har byttet lampen. For mer informasjon, se "Kontakte Dell™" [på](#page-52-1)  [side 53](#page-52-1).

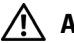

#### **ADVARSEL:**

- <span id="page-46-2"></span>• **Bruk en original lampe slik at du er sikker på at driftstilstanden til projektoren kan garanteres.**
- **Lampen blir veldig varm når den er i bruk. Ikke prøv å bytte lampen før projektoren har fått kjøle seg ned i minst 30 minutter.**
- **Ikke berør lyspæren eller lampeglasset på noe tidspunkt. Projektorlamper er svært ømtåelige og kan gå i stykker om de berøres. De knuste glassbitene er skarpe og kan forårsake skade.**
- **Hvis lampen knuser, fjern alle knuste glassbiter fra projektoren, og deponer eller resirkuler i henhold til statlige, lokale eller føderale lover. For mer informasjon, se www.dell.com/hg.**
- **1** Slå av projektoren og koble fra strømledningen.
- **2** La projektoren kjøle seg ned i minst 30 minutter.
- **3** Løsne de to skruene som fester lampedekselet, og ta av dekselet.
- **4** Løsne de to skruene som holder lampen på plass.
- **5** Løft opp lampen etter metallhåndtaket.
- **MERK: Dell™ kan kreve at lamper som** byttes i garantitiden, returneres til Dell™. Ellers kontakter du ditt lokale avfallshåndteringsfirma og får adressen til nærmeste innsamlingsplass.
- **6** Erstatt med den nye lampen.
- **7** Stram til de to skruene som holder lampen på plass.
- **8** Sett på lampedekslet og stram til de to skruene.

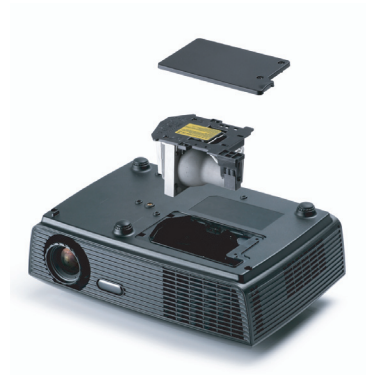

**9** Nullstill telleverket for lampen ved å velge "Yes" (Ja) for **Lamp Reset (Lampenullstilling)** i OSD **Lamp (Lampe)**-kategorien. (Se Lampemeny [side 34\)](#page-33-2) Når en ny lampemodul har blitt endret, vil projektoren automatisk registrere og tilbakestille lampetimene.

**ADVARSEL: Kassering av lamper (gjelder kun USA) LAMPEN(E) INNI DETTE PRODUKTET INNEHOLDER KVIKKSØLV OG MÅ RESIRKULERES ELLER DEPONERES I FØLGE LOKAL, STATLIG ELLER FEDERALE LOVER. GÅ TIL FOR MER INFORMASJON, ELLER KONTAKT ELECTRONIC INDUSTRIES ALLIANCE PÅ WWW.EIAE.ORG. SJEKK FOR NÆRMERE INFORMASJON OM KASSERING.**

## <span id="page-48-0"></span>**Spesifikasjoner**

<span id="page-48-15"></span><span id="page-48-14"></span><span id="page-48-13"></span><span id="page-48-12"></span><span id="page-48-11"></span><span id="page-48-10"></span><span id="page-48-9"></span><span id="page-48-8"></span><span id="page-48-7"></span><span id="page-48-6"></span><span id="page-48-5"></span><span id="page-48-4"></span><span id="page-48-3"></span><span id="page-48-2"></span><span id="page-48-1"></span>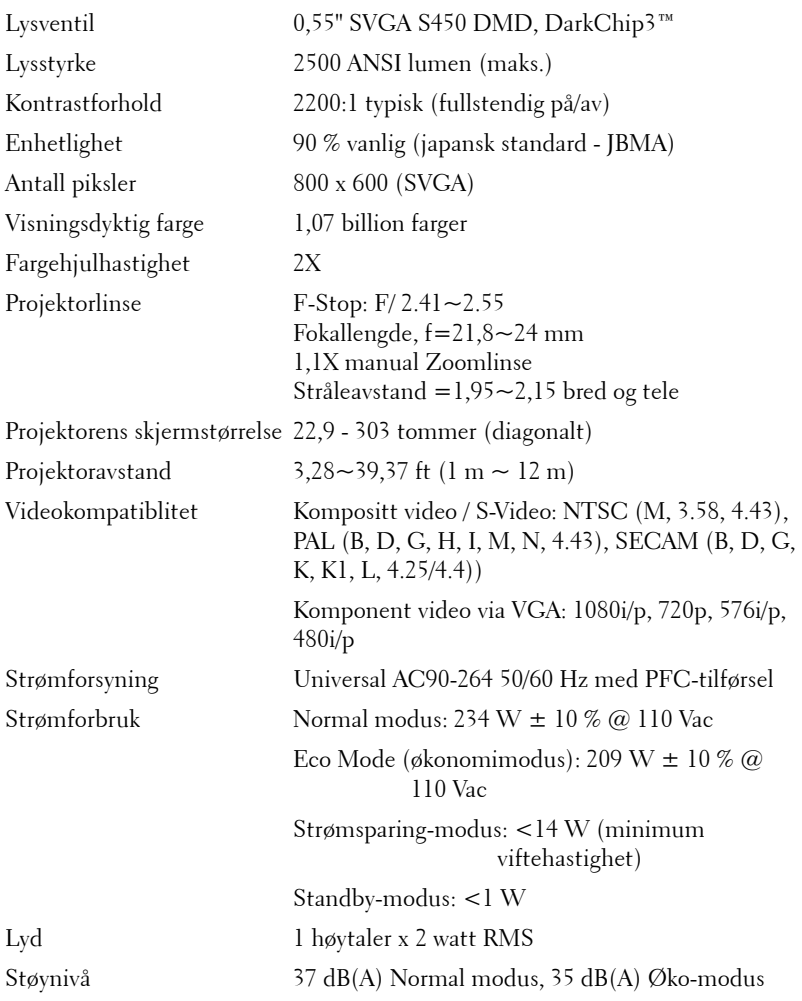

#### <span id="page-49-3"></span>Vekt 5,3 lbs (2,4 kg)

<span id="page-49-1"></span>

Mål (B x H x D) 11,26 x 3,54 x 7,56 tommer (286 x 90 x 192 mm)

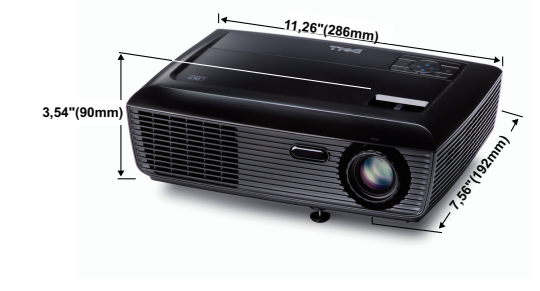

<span id="page-49-2"></span><span id="page-49-0"></span>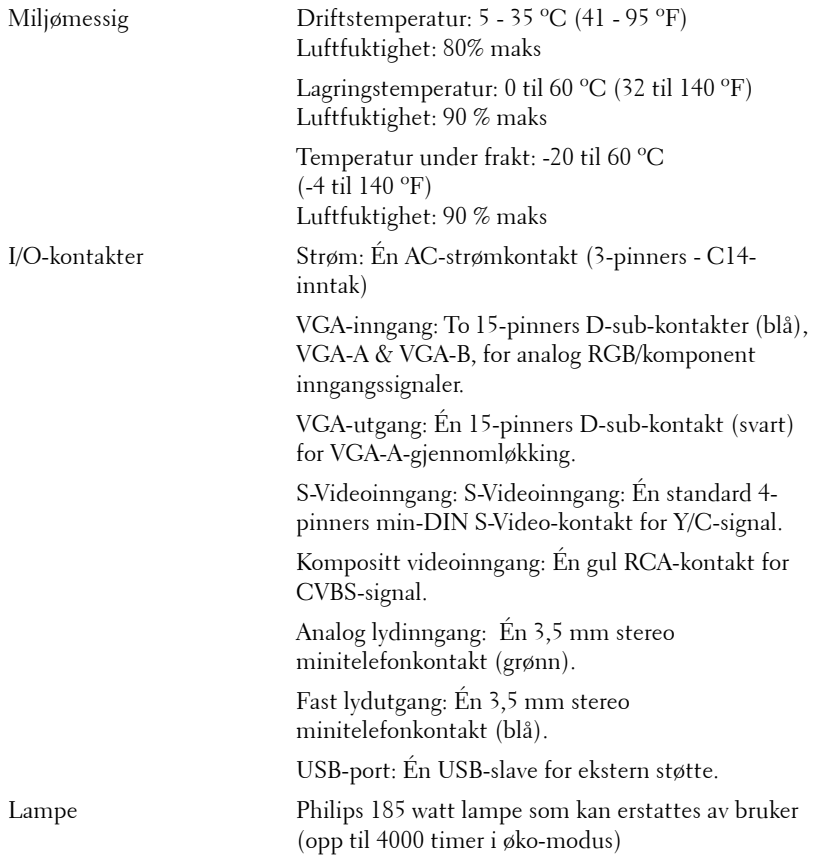

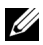

**MERK:** Rangeringen av lampelevetiden for en projektoren er kun en måling av tap av lysstyrke, og er ikke en spesifikasjon for hvor lang tid det tar før en lampe ikke lenger vil fungere og ikke lyser. Lampelevetid er tiden det tar for mer enn 50 prosent av lampens lysegenskaper å oppleve en redusert lysstyrke med omtrent 50 prosent av lampens rangerte lumen. Rangeringen av lampens levetid er ikke på noen måte garantert. Den faktiske brukslevetiden for en projektorlampe vil variere avhengig av bruksforhold og bruksmønster. Bruk av en projektor i stressfulle forhold som kan inkludere støvete miljøer, under høye temperaturer, mange timer per dag og plutselig avslåing, kan føre til en reduksjon i lampens levetid eller kan føre til lampefeil.

#### **Kompatibilitetsmoduser (analog/digital)**

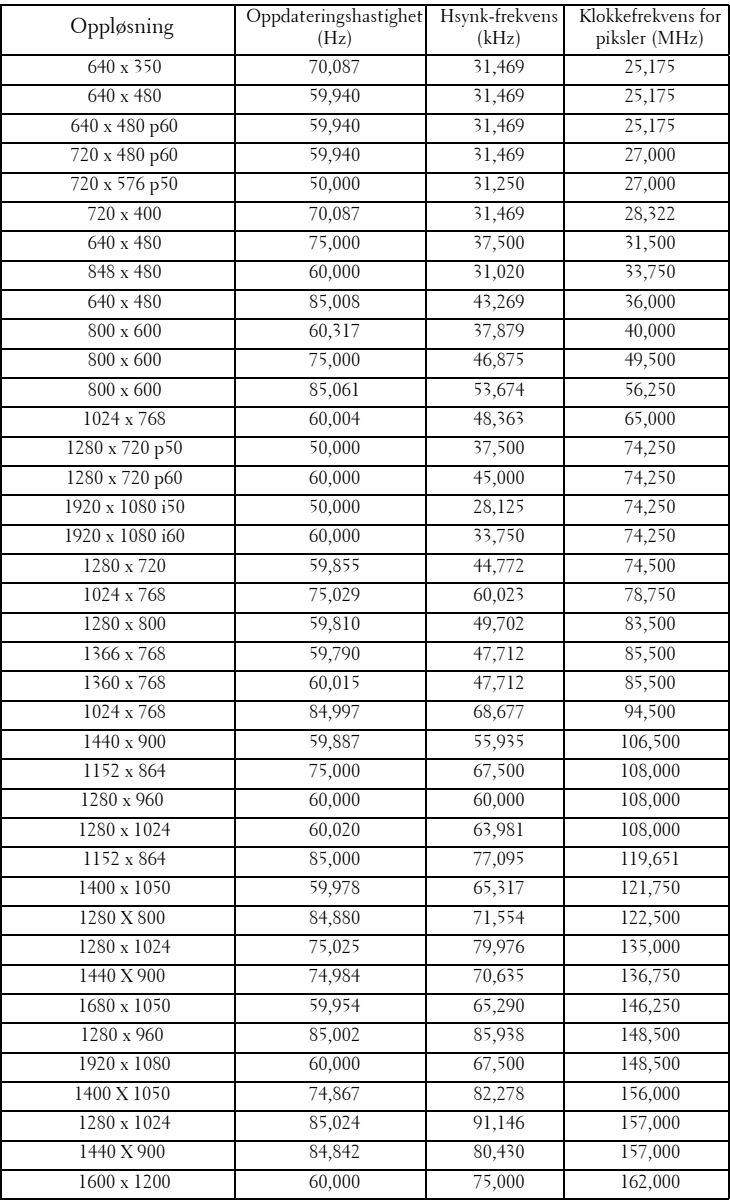

## <span id="page-52-1"></span><span id="page-52-0"></span>**Kontakte Dell**

For kunder i USA, ring 800-WWW-DELL (800-999-3355).

<span id="page-52-2"></span>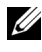

**MERK:** Hvis du ikke har en aktiv Internett-tilkobling, kan du finne kontaktinformasjon på kjøpsfakturaen din, pakkelappen, regningen eller Dellproduktkatalogen.

Dell™ leverer flere online og telefonbaserte support og servicealternativer. Tilgjengelighet varierer etter land og produkt, og noen tjenester er muligens ikke tilgjengelig i ditt område. For å kontakte Dell for salg, teknisk støtte eller kundeservice:

- 1 Besøk **support.dell.com**.
- 2 Bekreft landet ditt eller området ditt under **Choose A Country/Region (velg et land/område)** rullegardinmenyen på bunnen av siden
- 3 Klikk **Kontakt Oss** på venstre side.
- 4 Velg koblingen til den tjenesten eller supporten du ønsker.
- 5 Velg kontaktmetoden som passer for deg.

## <span id="page-53-0"></span>**Tillegg: Ordliste**

ANSI Lumens — En standard for å måle skarpheten. Det er kalkulert ved å dele et bilde på en kvadratmeter inn i ni like store rektangler, måler lux (eller skarpheten) lesingen på midten av hvert rektangel, og tar gjennomsnittet av disse ni punktene.

Aspect Ratio (Aspekt forhold) — Det mest populære aspekt forholdet er 4:3 (4 for 3). Tidlige fjernsyn og datamaskin videoformat er i et 4:3 aspekt forhold, som betyr at bredden av bildet er 4/3 ganger høyden.

Brightness (Skarphet)— Mengde lys utstrålt fra et skjermbilde eller projeksjonsbilde eller projeksjons enhet. Skarpheten av projektoren er målt med ANSI lumen.

Color Temperature (Fargetemperatur)— Fargeutseendet til hvitt liv. Lav fargetemperatur gir et varmere (mer gulaktig/rødt) lys mens høy fargetemperatur gir et kaldere (mer blåaktig) lys. Standardenheten for fargetemperatur er Kelvin (K).

Component Video (Komponent video)—En metode for å levere kvalitetsvideo i et format som inneholder både luminanssignalet og to separate krominanssignaler og er definert som Y'Pb'Pr' for analog komponent og Y'Cb'Cr' for digital komponent. Komponentvideo er tilgjengelig på DVD-spillere.

Composite Video (Kompositt Video) — Et videosignal som kombinerer luma (lysstyrke), kroma (farge), fargesynkronsignal (fargereferanse), og synk (horisontal og vertikal synkroniseringssignaler) til en signal pulsform bært på et enkelt ledningspar. Det er tre typer formater, NTSC, PAL og SECAM.

Compressed Resolution (Komprimert oppløsning)— Hvis inngangsbildene er av høyere oppløsning enn den ekte oppløsningen til projektoren, resultatbildet skaleres for å passe den ekte oppløsningen til projektoren. Egenskapene til komprimeringen i en digital enhet betyr at noe bildeinnhold går tapt.

Contrast Ratio (Kontrastforhold) — Spennvidde for lyse og mørke verdier i et bilde, eller forholdet mellom deres maksimum og minimum verdier. Det er to metoder brukt av projektor industrien for å måle forholdet:

- **1** *Full On/Off (Hel Av/På)* måler forholdet av lyseffekten av et helhvitt bilde (hel på) og lyseffekten av et helt sort (hel av) bilde.
- **2** *ANSI* måler et mønster av 16 alternative sort og hvite rektangler. Den gjennomsnittlige lyseffekten fra de hvite rektanglene er delt p med gjennomsnittlig lyseffekt av den sorte rektanglen for bestemme *ANSI* kontrast forhold.

*Full On/Off (Full På/Av)* kontrast er alltid et høyere nummer enn *ANSI*-kontrast for samme projektoren.

dB — desibel— En enhet brukt for uttrykke relative forskjeller i styrke eller intensitivtet, vanligvis mellom to akustiske eller elektriske signaler, lik ti ganger den vanlige logaritmen av forholdet av de to nivåene.

Diagonal Screen (Diagonal Skjerm)— En metode for måling av størrelsen av en skjerm eller prosjektert bilde. Det måler fra et hjørne til motsatt hjørne. En 9 fot høyt, 12 fot vidt, skjermen har en diagonal av 15 fot. Dette dokumentet antar at den diagonale dimensjonen er for den tradisjonelle 4:3 forholdet av et datamaskin bilde som eksemplet over.

DLP®— Digital Light Processing™—Reflektivt visningsteknologi utviklet av Texas Instruments, ved bruk av små manipulerte speil. Lys reiser gjennom et fargefilter og er sendt til DLP speilene som arrangerer RGB farger i et bilde prosjektert på skjermen, også kjent som DMD.

DMD— Digital Micro- Mirror Device — Hver DMD består av tusenvis av helling, mikroskopisk aluminium metallblanding montert p en gjemt åk.

Focal Length (Fokal Lengde)— Avstanden mellom fra overflaten av en lense til dets fokal punkt.

**Frequency (Frekvens)—** Det er takten av repeteringen i sykluser per sekund av elektriske signaler. Målt i Hz (Hertz).

Hz (Hertz) — Frekvensenhet.

Keystone Correction (Nøkkelsten Korreksjon)— Enhet som vil rette opp et bilde etter forvridning (vanligvis en vid-topp-trang-bunn effekt) av et projeksert bilde forårsaket av upassende projektor til skjerm vinkel.

Maximum (Maksimal avstand) — Avstanden mellom skjermen og projektoren før bildet blir uklart (ikke nok lys) i et mørkt rom.

Maximum Image Size (Maksimal bildestørrelse) — Det største bildet en projektor kan vise i et mørkt rom. Dette er vanligvis begrenset etter fokal rekkevidde av optikken.

Minimum Distance (Minimum avstand) — Det nærmeste punktet som en projektor kan fokusere et bilde på en skjerm.

NTSC— National Television Standards Committee. Nord-Amerikansk kringkastingsstandard for video og kringkasting., med et videoformat på 525 linjer med 30 rammer per sekund.

**PAL—** Phase Alternating Line. Europeisk kringkastingsstandard for video og kringkasting., med et videoformat på 625 linjer med 25 rammer per sekund.

Reverse Image (Omvendt bilde) — Funksjon som lar deg vippe bildet horisontalt. Ved bruk i et normalt miljø vises tekst, grafikk og lignende bakvendt. Reverse image (bakvendt bilde) brukes for projeksjon bakover.

**RGB** — Red, Green, Blue— brukes vanligvis for beskrive en monitor som krever separate signaler for hver av de tre fargene.

S-Video — En videooverførselsstandard som bruker en 4-pinners mini-DINkontakt til å sende videoinformasjon på to signalkabler kalt lystetthet (klarhet, Y) og krominans (farge, C). S-Video kalles også Y/C.

SECAM— En fransk og internasjonal kringkasting standard for video og kringkasting, nært forbundet med PAL men med en annen metode for sending av fargeinformasjon.

SSID — Service Set Identifiers — Et navn som brukes for å identifisere det spesielle trådløse LAN som en bruker vil koble til.

SVGA — Super Video Graphics Array— 800 x 600 pikselantall.

SXGA— Super Extended Graphics Array— 1280 x 1024 pixels antall.

UXGA — Ultra Extended Graphics Array— 1600 x 1200 pikselantall.

VGA— Video Graphics Array— 640 x 480 bildepunktverdi.

XGA — Extended Video Graphics Array— 1024 x 768 pikselantall.

**Zoom Lens (Zoomlinse)** — Linse med et variabelt fokallengde som tillater bruker å flytte visningen inn eller ut for å gjøre bildet større eller mindre.

Zoom Lens Ratio (Zoomlinseforhold) — Er forholdet mellom det minste og største bildet en linse kan projeksere fra en bestemt avstand. For eksempe, en zoomlenses 1,4:1 forhold betyr at et 10 fots bilde uten zoom vil være et 14 fots bilde med full zoom.

## **Indeks**

#### **A**

Audio Settings (Lydinnstillinger) [37](#page-36-1)

#### **B**

brukerstøtte kontakte Dell [53](#page-52-1) Bytte lampen [47](#page-46-1)

#### **D**

Dell kontakter [53](#page-52-1) Demp [37](#page-36-2)

#### **F**

Feilsøking [42](#page-41-2) Kontakt Dell [42](#page-41-3) Fjernkontroll [22](#page-21-1) IR-mottaker [21](#page-20-0)

#### **H**

Hovedenhet [7](#page-6-2) Fokusring [7](#page-6-3) IR-mottaker [7](#page-6-4) Kontrollpanel [7](#page-6-5) Linse [7](#page-6-6) Zoomkontroll [7](#page-6-7)

#### **J**

Justere det projiserte bildet [16](#page-15-3) Justere projektoren opp/ned [16](#page-15-4) senke projektoren Heisefot [16](#page-15-5) Heiseknapp [16](#page-15-6) Justere projektorens zoom og fokus [17](#page-16-1) Fokusring [17](#page-16-2) Zoomkontroll [17](#page-16-3)

#### **K**

Koble til projektoren Koble til med en komponentkabel [14](#page-13-1) Koble til med en kompositt kabel [13](#page-12-1) Koble til med en S-videokabel [12](#page-11-2) Kompositt videokabel [13](#page-12-2) Strømledning [10](#page-9-2), [11](#page-10-1), [12](#page-11-3), [13](#page-12-3), [14](#page-13-2) S-videokabel [12](#page-11-4) Til datamaskin [10](#page-9-3) USB til USB-kabel [10](#page-9-4) VGA til VGA-kabel [10](#page-9-5), [11](#page-10-2) VGA til YPbPr-kabel [14](#page-13-3) Kontakt Dell [6](#page-5-1), [45](#page-44-0), [47](#page-46-2) Kontrollpanel [20](#page-19-1)

#### **M**

#### Menu Position (Menyposisjon) [36](#page-35-2)

Menu Settings (Menyinnstillinger) [36](#page-35-3)

Menu timeout (Tidsavbrudd for meny) [37](#page-36-3)

Menu Transparency (Menytransparens) [37](#page-36-4)

#### **O**

OSD-meny (On-Screen Display) [27](#page-26-3) Auto adjust (Automatisk justering) [29](#page-28-2) Bilde (i PC-modus) [29](#page-28-2) Bilde (i Video-modus) [29](#page-28-3) Display (i Video-modus) [33](#page-32-1) Hovedmeny [27](#page-26-4) Inngangsvalg [28](#page-27-1) Lamp (Lampe) [34](#page-33-2) Others (Annet) [36](#page-35-4) Set Up (Konfigurer) [34](#page-33-3) Skjerm (i PC-modus) [31](#page-30-1)

#### **P**

Password [38](#page-37-0) Password (Passord) [38](#page-37-0) Power Saving (Strømsparing) [37](#page-36-5) Power Settings (Innstillinger for strøm) [37](#page-36-6)

#### **Q**

Qui[ck Shutdown \(Rask avsteng](#page-37-1)ing) 38

#### **R**

Reset[, Factory \(Fabrikkgjenoppret](#page-40-0)ting) 41

#### **S**

Security Settings (Sikkerhetsinnstillinger) [38](#page-37-2) Skru av/på projektoren Skru av projektoren [15](#page-14-3) Skru på projektoren [15](#page-14-4) Speaker (Høyttaler) [37](#page-36-7) Spesifikasjoner Antall piksler [49](#page-48-1) Bildesideforhold [49](#page-48-2) Brightness (Lysstyrke) [49](#page-48-3) Enhetlighet [49](#page-48-4) Fargehjulhastighet [49](#page-48-5) I/O-kontakter [50](#page-49-0) Lyd [49](#page-48-6) Lysventil [49](#page-48-7) Mål [50](#page-49-1) Miljømessig [50](#page-49-2) Projektoravstand [49](#page-48-8) Projektorens skjermstørrelse [49](#page-48-9) Projektorlinse [49](#page-48-10) Støynivå [49](#page-48-11) Strømforbruk [49](#page-48-12) Strømforsyning [49](#page-48-13) Vekt [50](#page-49-3)

Videokompatibilitet [49](#page-48-14) Visningsdyktig farge [49](#page-48-15)

#### **T**

telefonnumre [53](#page-52-2) Test Pattern (Testmønster) [40](#page-39-0) Tilkoblingsporter Kompositt videokontakt [9](#page-8-2) Lydutgang [9](#page-8-3) Strømledningskontakt [9](#page-8-4) S-videokontakt [9](#page-8-5) USB-fjernkontroll [9](#page-8-6) VGA-A inngang (D-sub) kontakt [9](#page-8-7) VGA-A utgang (gjennomløkke for monitor) [9](#page-8-8) VGA-B inngang (D-sub) kontakt [9](#page-8-9)

#### **V**

Volume (Volum) [37](#page-36-8)